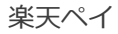

# **PGマルチペイメントサービス 管理画面操作マニュアル** 楽天ペイ

2022年2月15日 1.10版

- 本書の著作権は「GMOペイメントゲートウェイ株式会社(以下、弊社という)」に帰属します
- 
- 
- 本書のいかなる部分においても、弊社に事前の書面による許可なく、電子的、機械的を含むいかなる手段や形式によって もその複製、改変、頒布、ならびにそれらに類似する行為を禁止します

本仕様書は加盟店様と弊社との間で締結した機密保持契約において機密情報として規定される情報です本仕様書の取扱い

■ 本書の内容について万全を期しておりますが、万一記載もれ等お気づきの点がございましたら、弊社までご連絡ください

Copyright (C) 1995 GMO Payment Gateway, Inc. All Rights Reserved. 2

は機密保持契約の規定に従ってください

# 目次

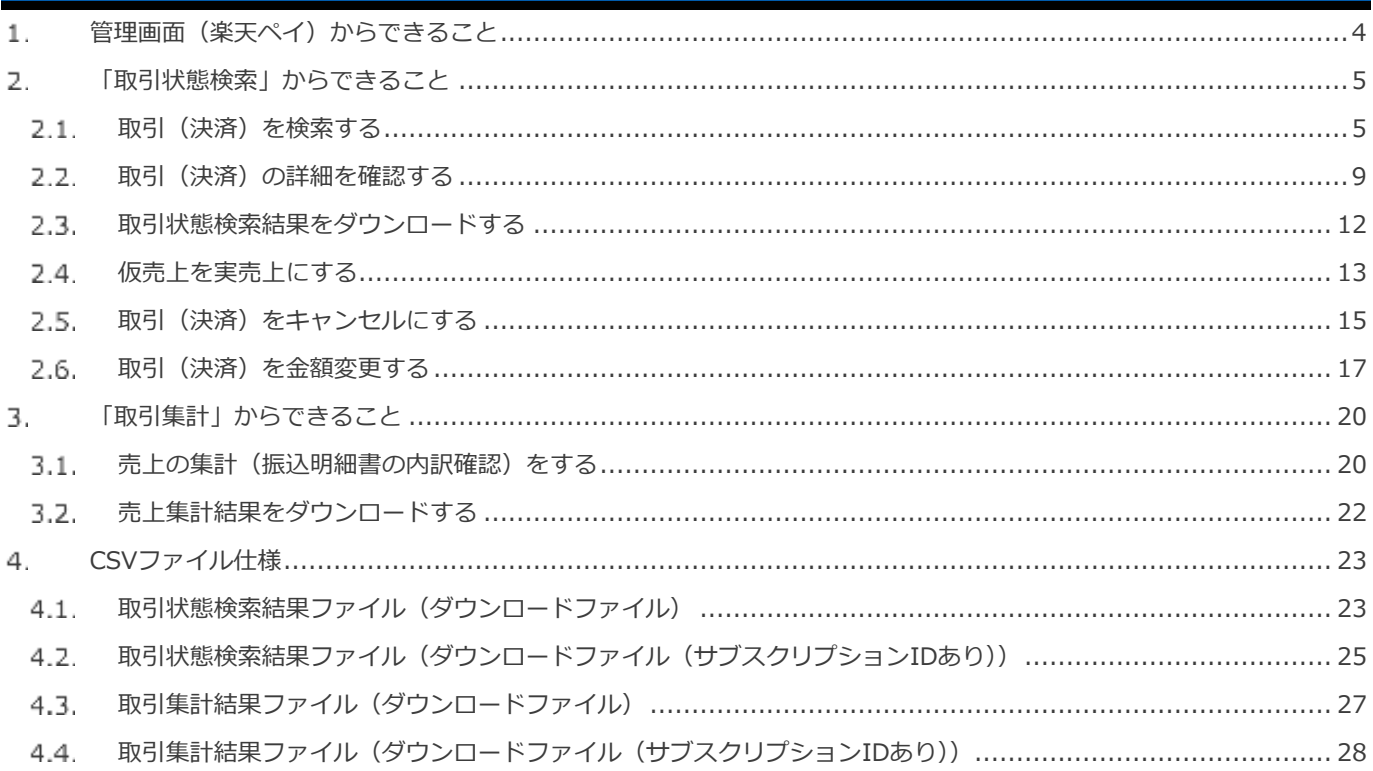

#### <span id="page-3-0"></span> $\mathbf{1}$ . **管理画面(楽天ペイ)からできること**

サイト管理画面、ショップ管理画面それぞれについて、ご利用いただける操作をご案内します

**ご利用には、管理画面にログインいただく必要があります サイト管理画面・ショップ管理画面で行える操作は同じです**

## **■サイト管理画面**

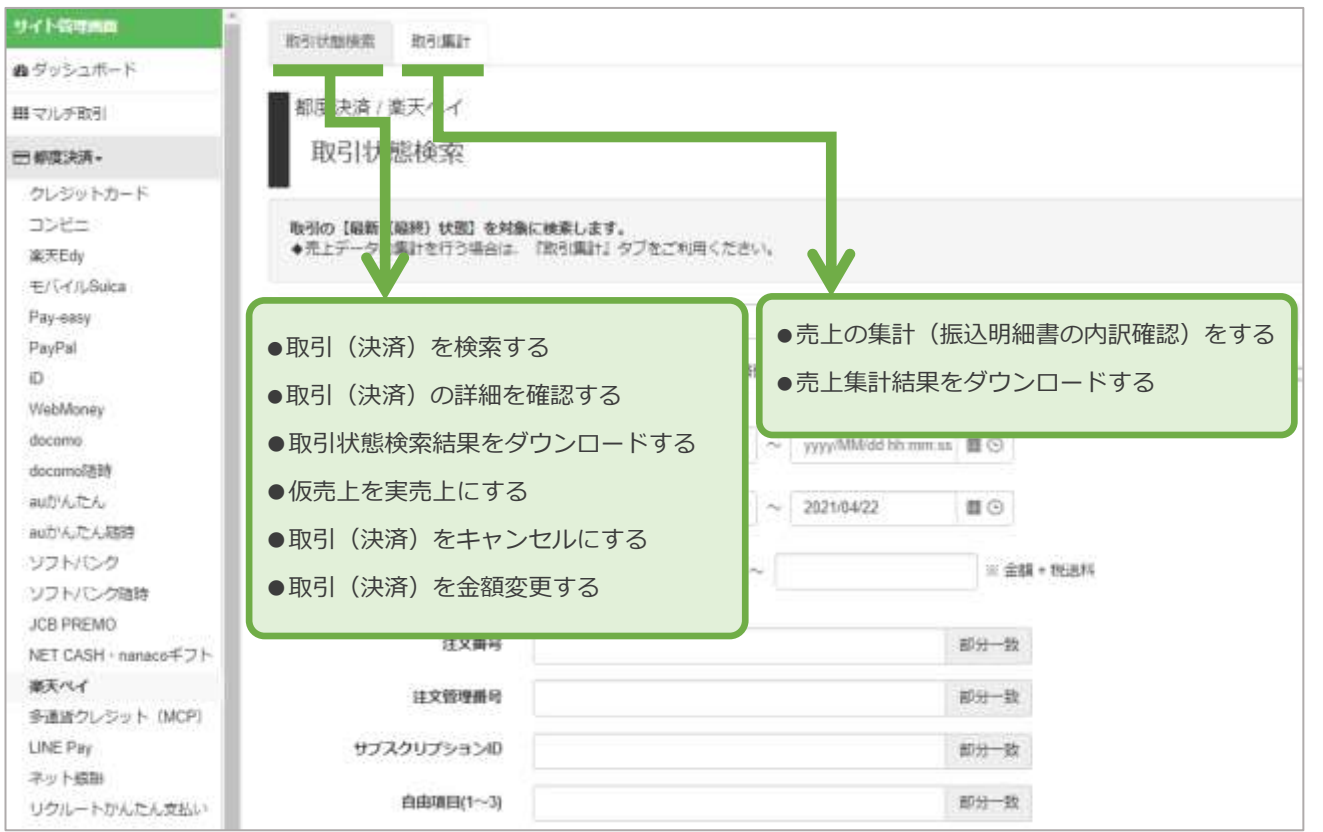

### **■ショップ管理画面**

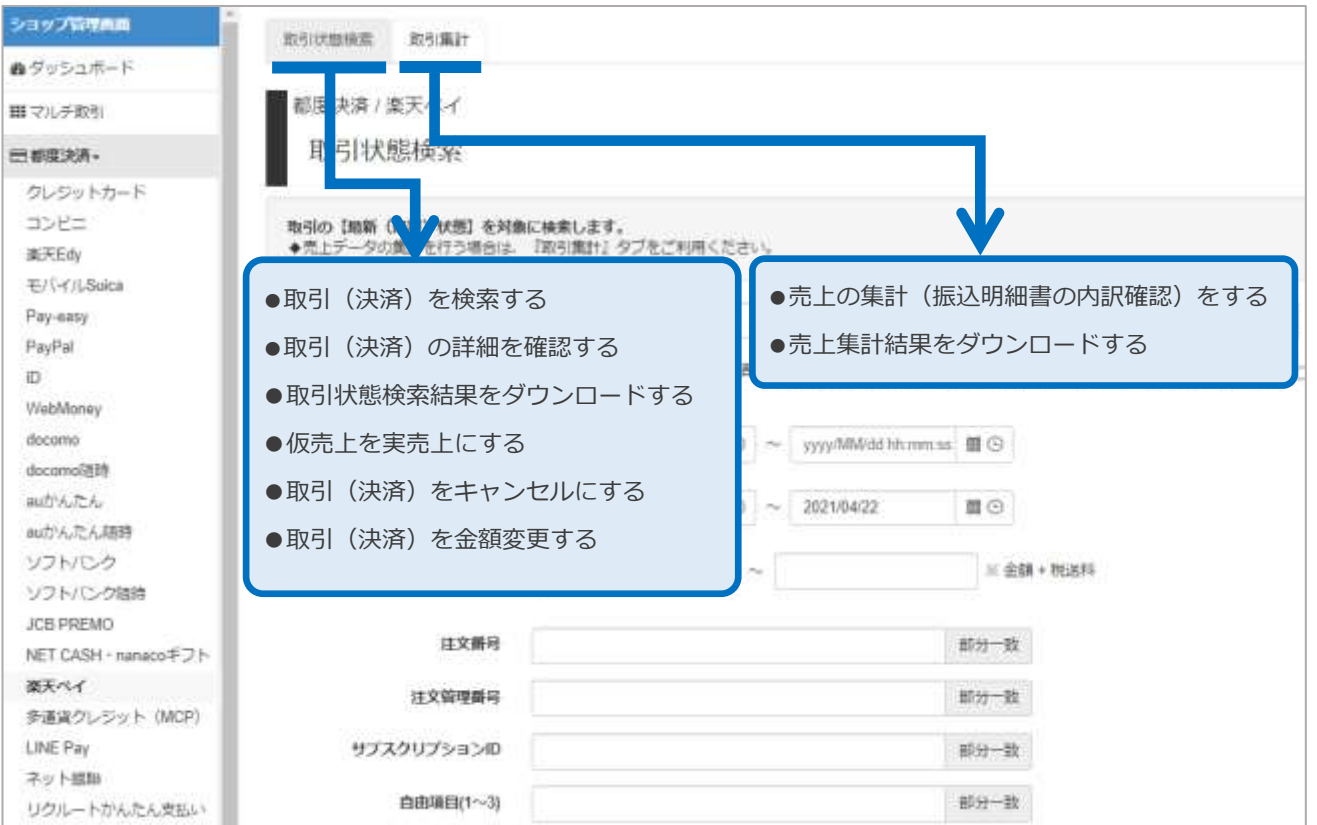

#### <span id="page-4-0"></span>2. **「取引状態検索」からできること**

#### <span id="page-4-1"></span> $2.1.$ **取引(決済)を検索する**

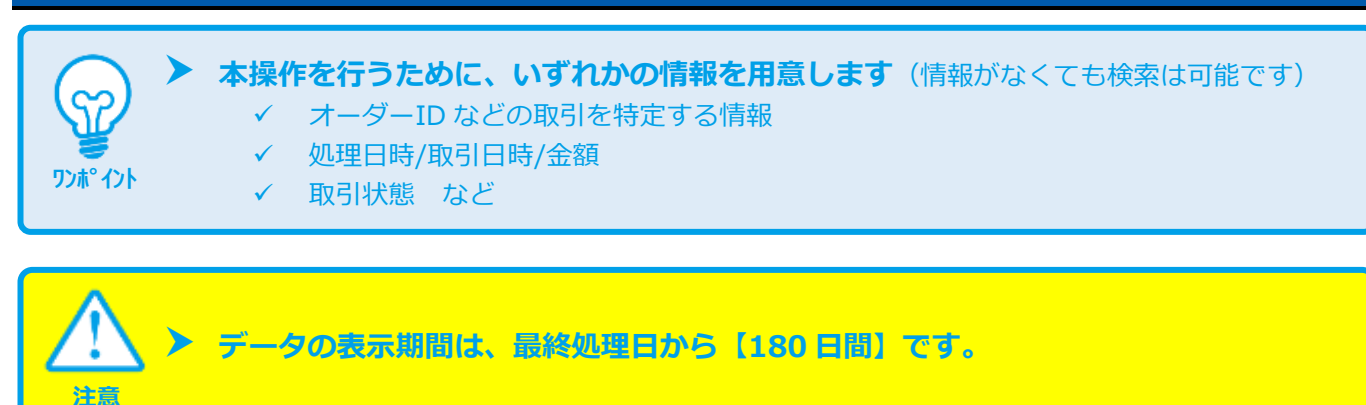

#### **1)取引状態検索画面を表示する**

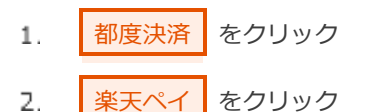

取引状態検索 をクリック 3.

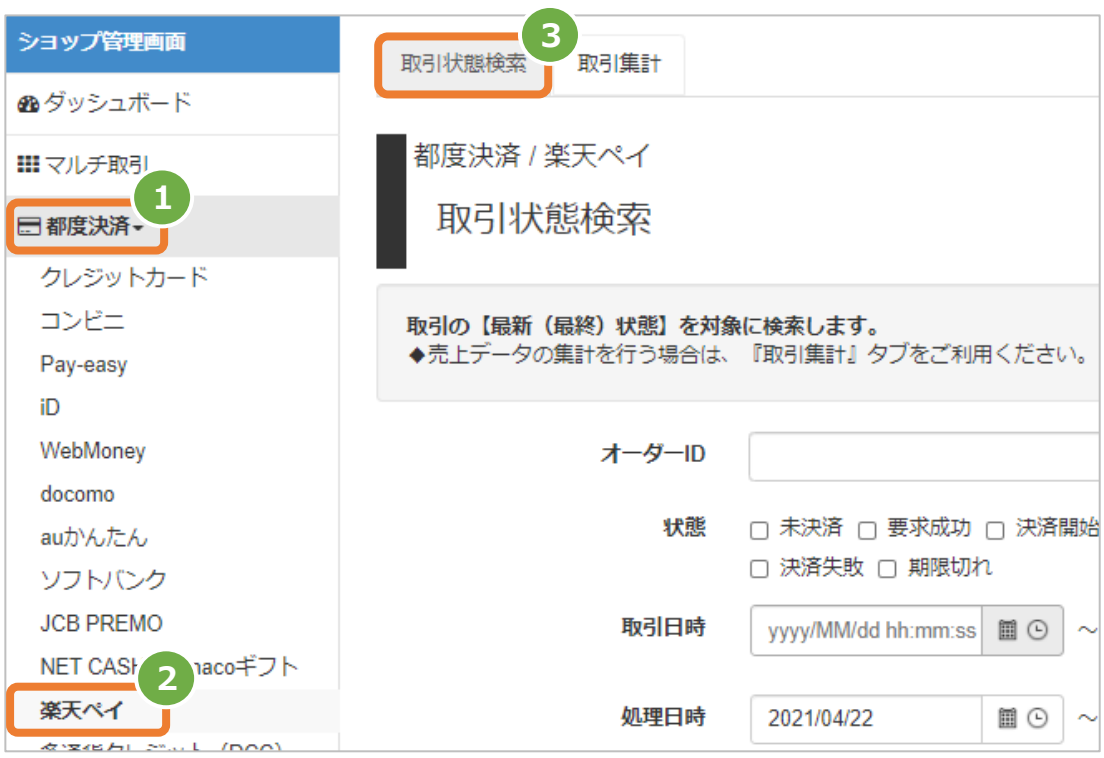

楽天ペイ

#### **2)条件を入力し、検索を行う**

- 検索条件を入力
	- 注1: 取引日時/処理日時は、「yyyy/MM/dd」または「yyyy/MM/dd hh:mm:ss」形式で入力
		- 例) 2015年3月15日の場合 ⇒ 2015/03/15 2015年3月15日 09時05分00秒の場合 ⇒ 2015/03/15 09:05:00
	- 注2: 利用金額はカンマなしの半角数字
- 検索 をクリック 5.

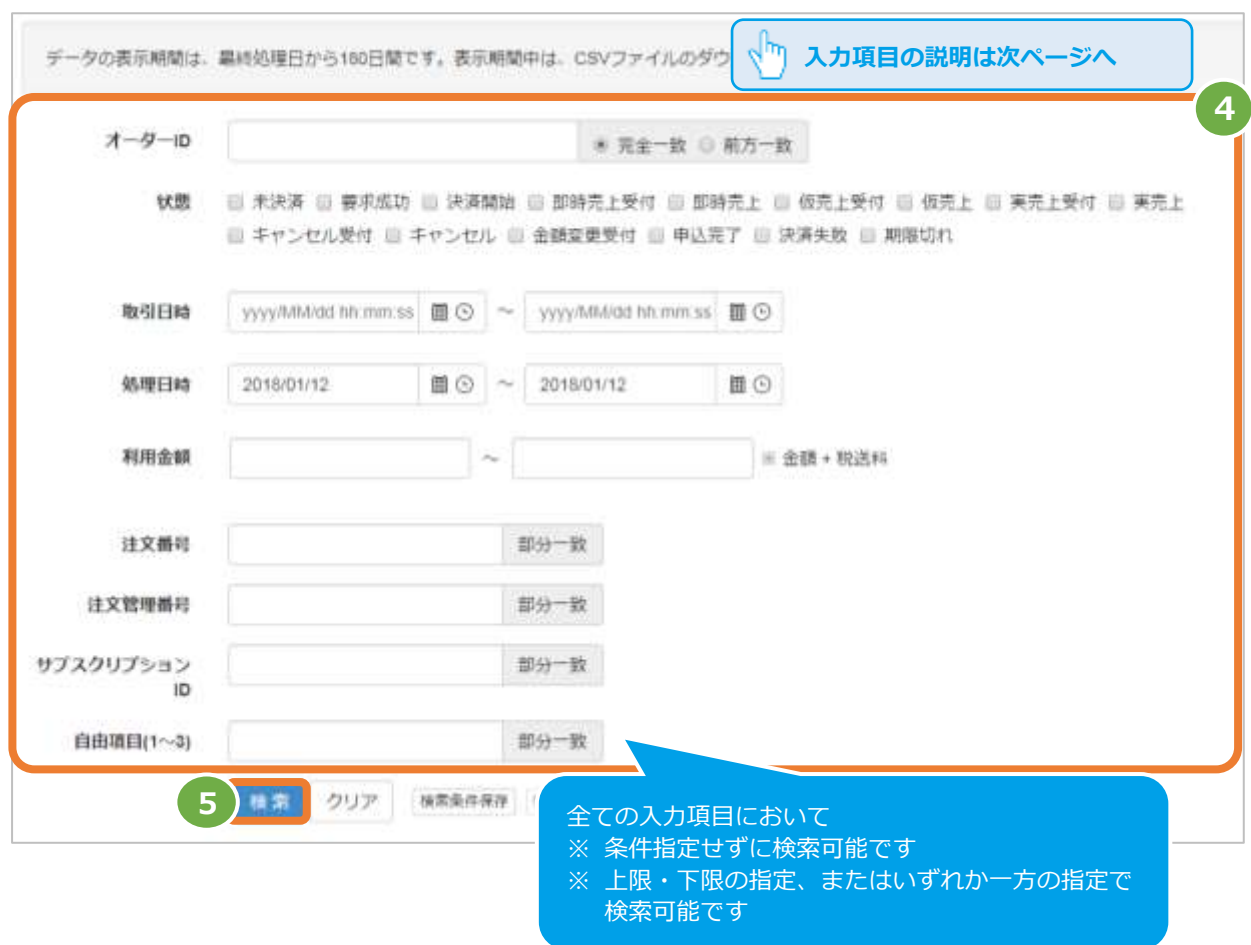

#### 表 2.1-1 取引状態検索条件の説明

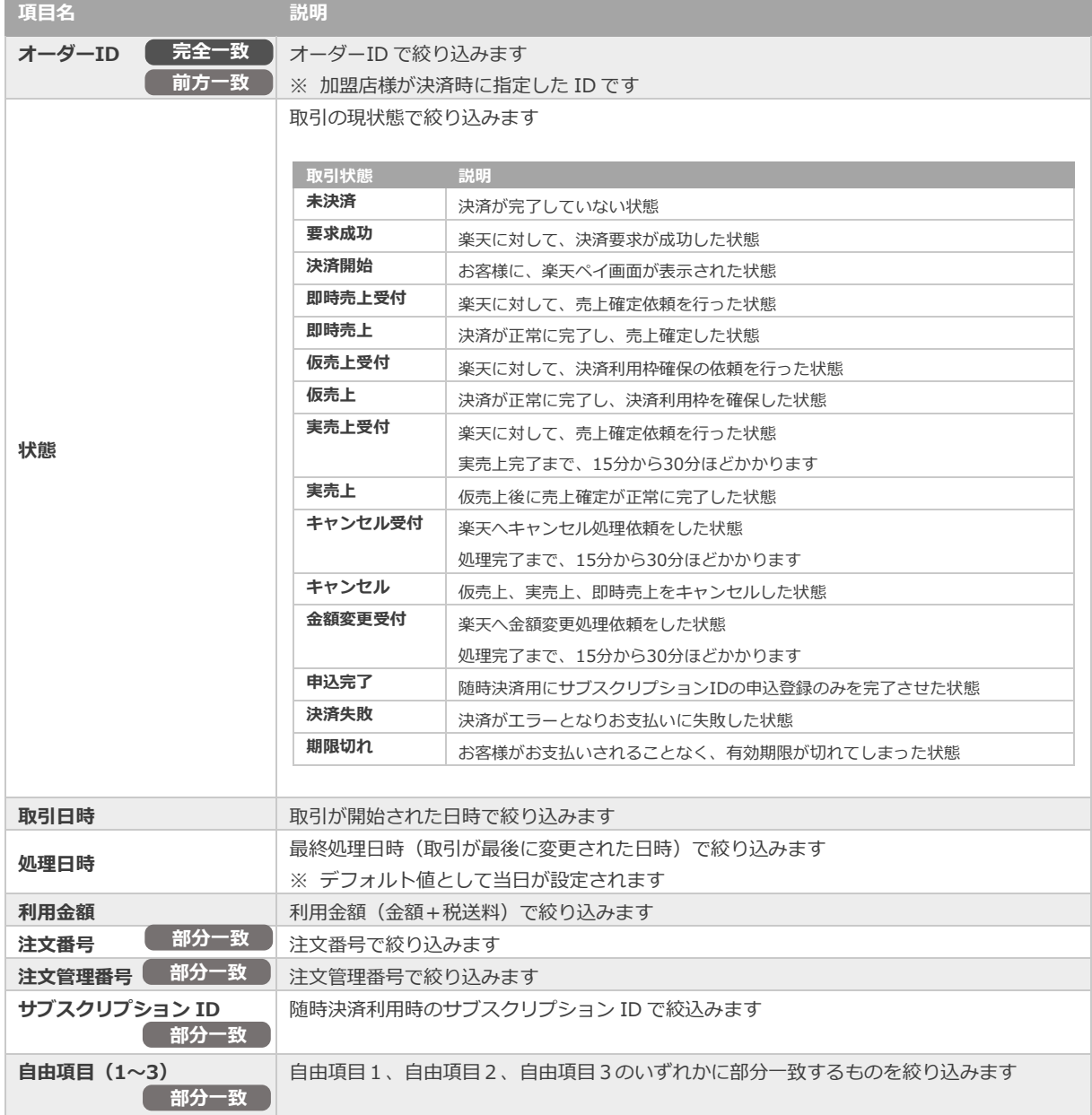

## **3)検索結果を表示する**

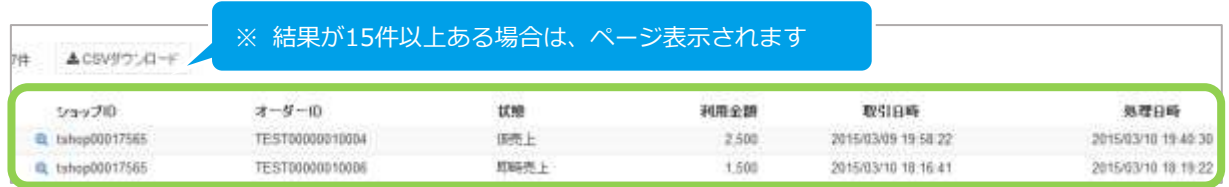

#### 表 2.1-2 一覧項目の説明

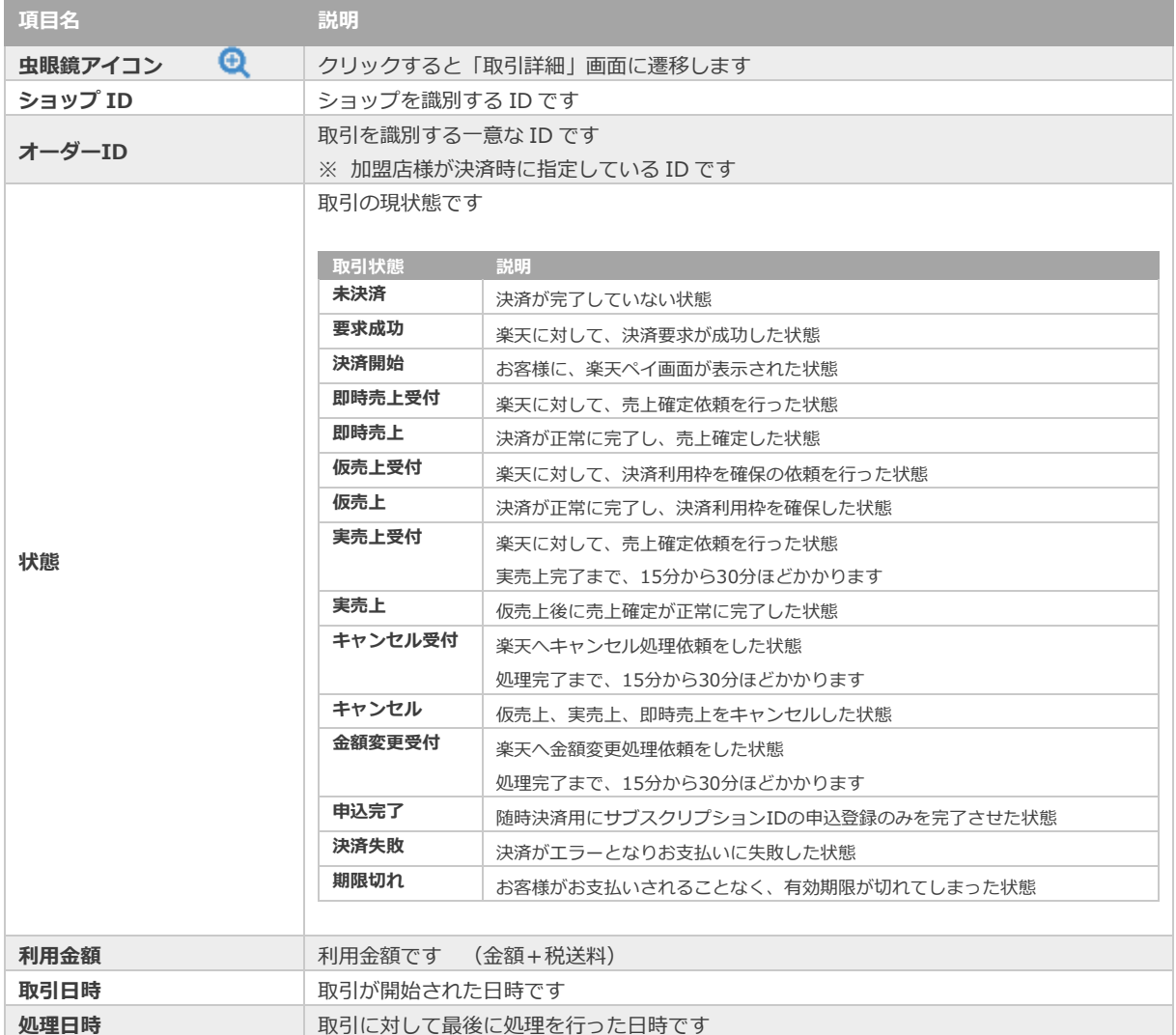

**2.2. [取引\(決済\)の状態を確認する](#page-8-0) 2.3. [取引状態検索結果をダウンロードする](#page-11-0)** - 関連する操作 スピン スピン スポット しゃしゃ しゃしゃ スピック マイン スピック エンジェー マイン エンジェー マイン スピック マックで 遷移

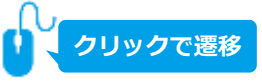

<span id="page-8-0"></span>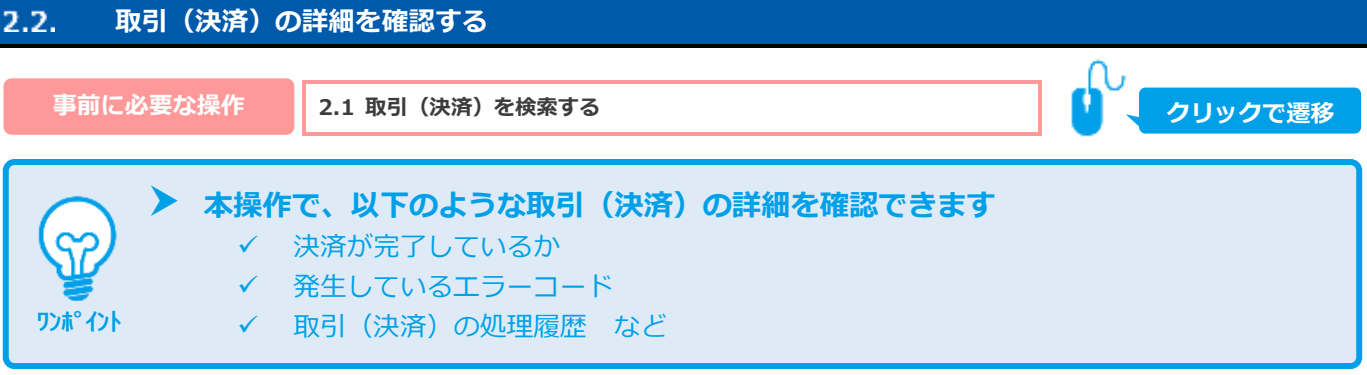

#### **1)該当取引を選択する**

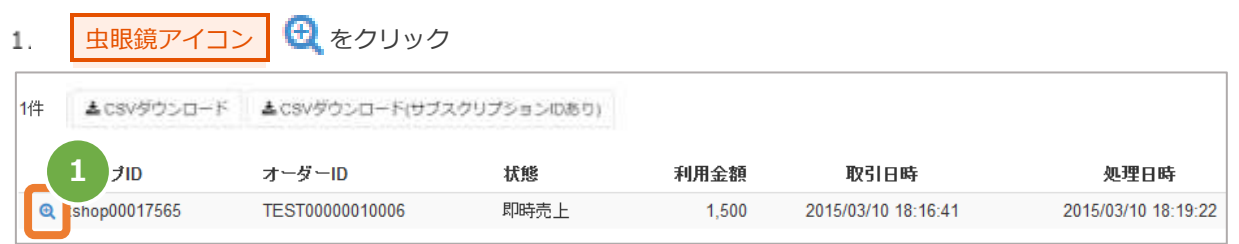

#### **2)取引の詳細を表示する**

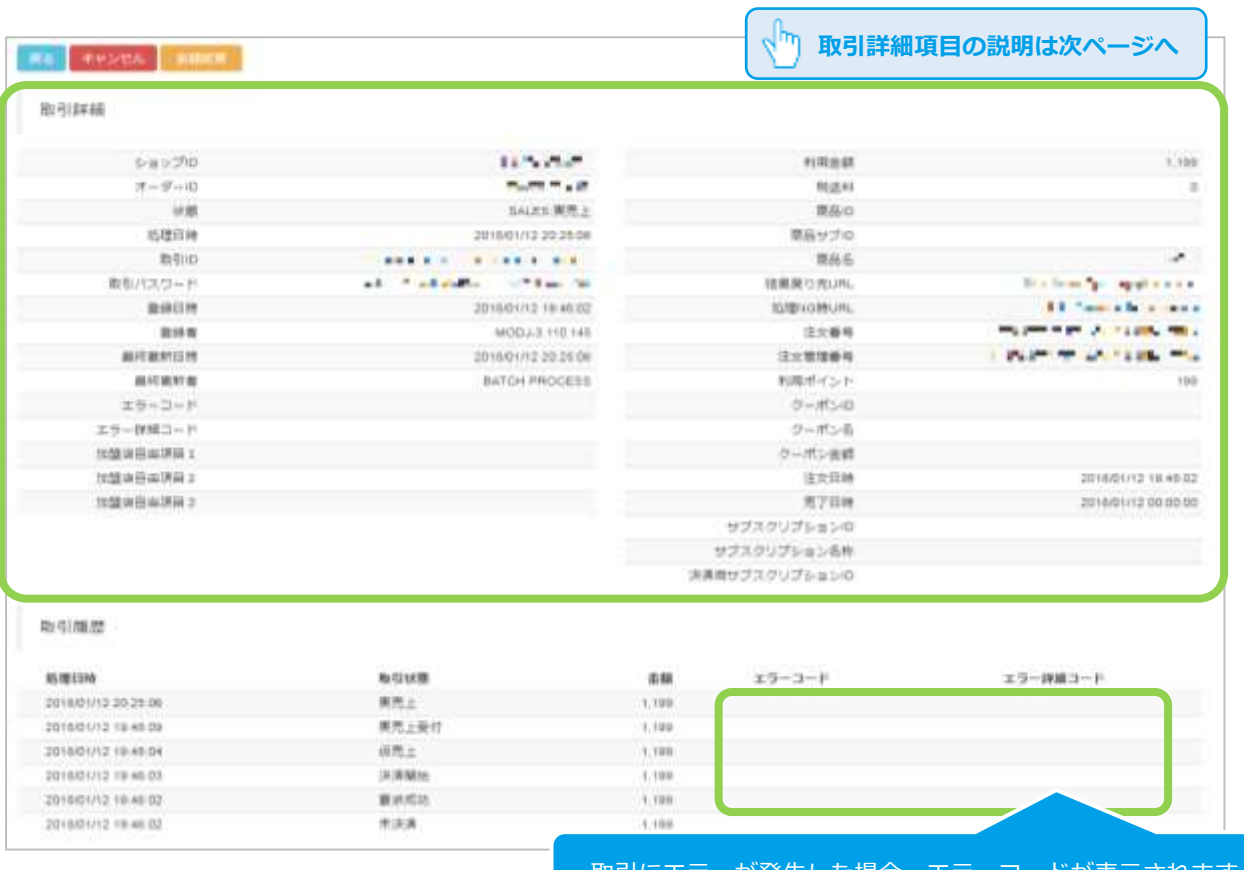

取引にエラーが発生した場合、エラーコードが表示さ∤

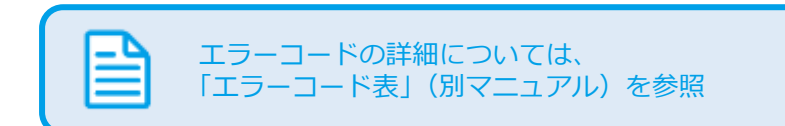

#### 表 2.2-1 取引詳細項目の説明

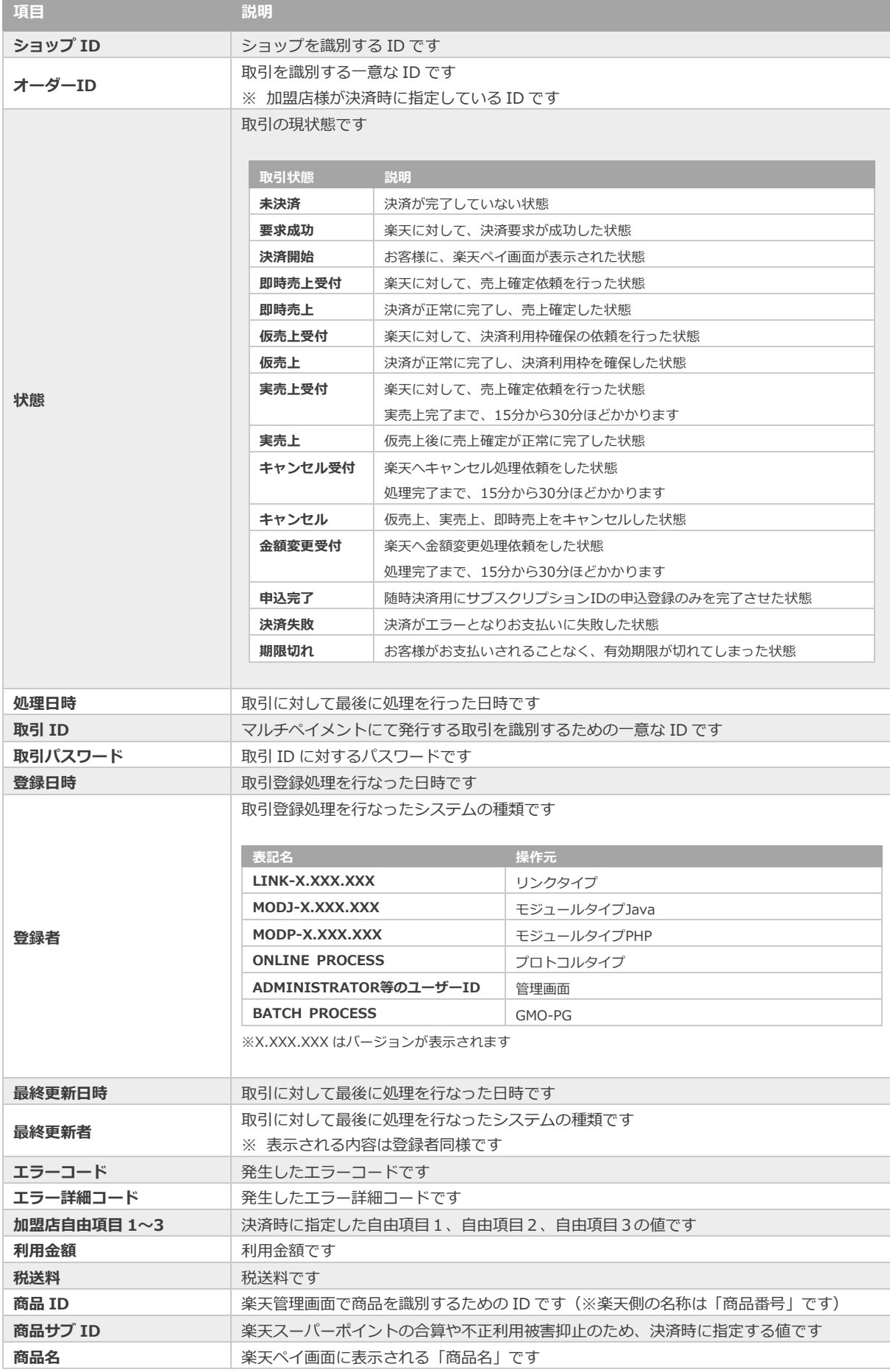

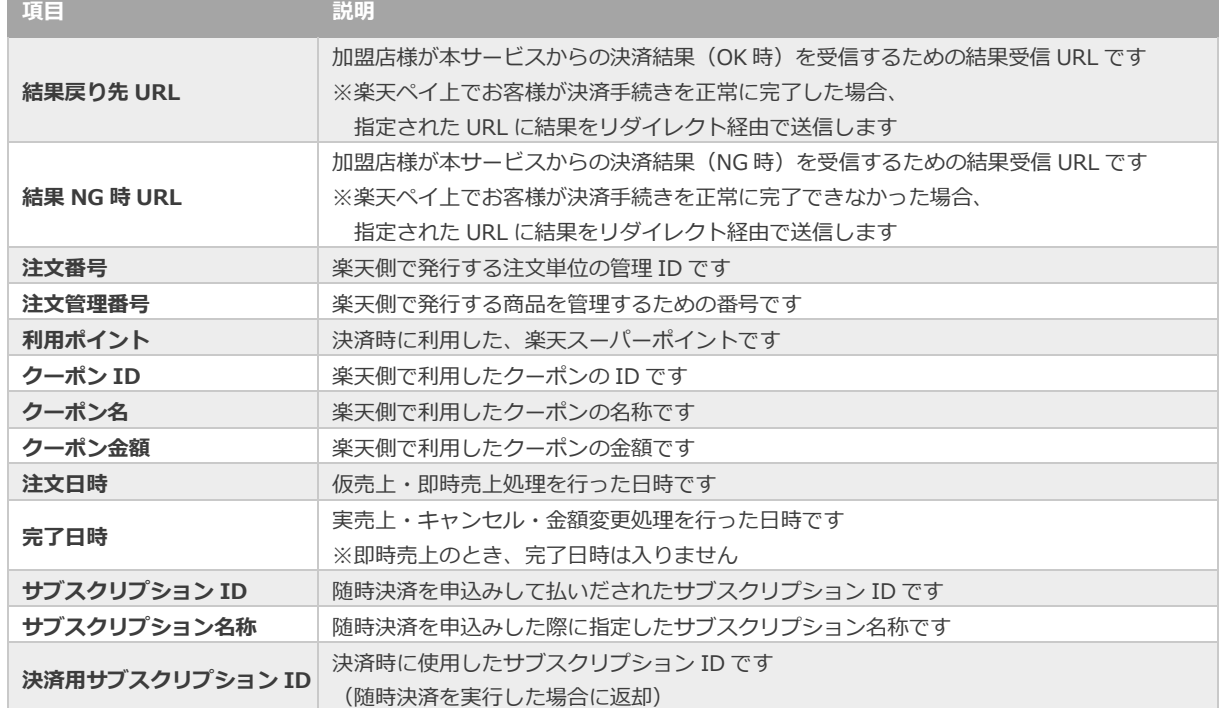

<span id="page-11-0"></span>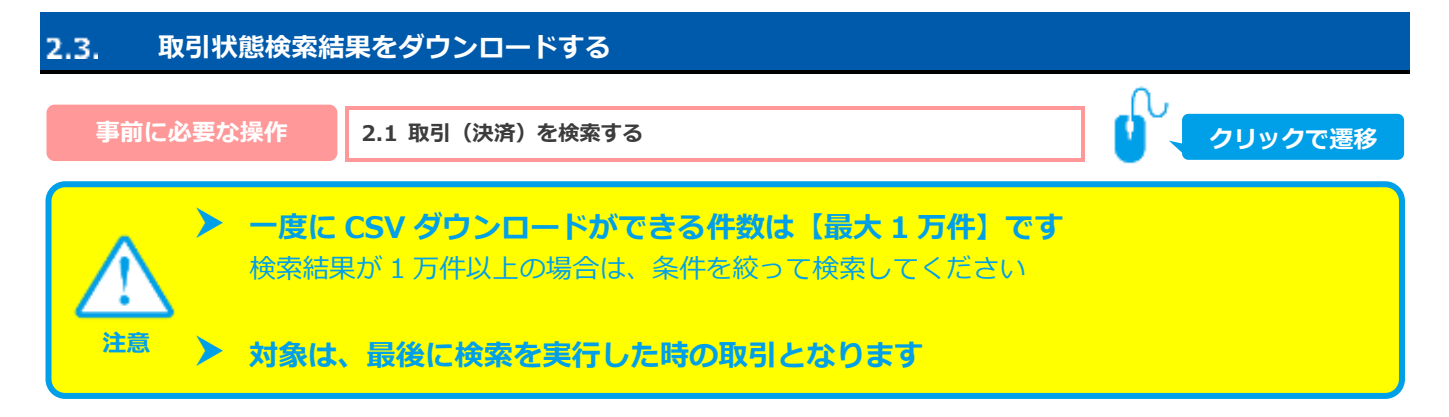

## **1)検索結果をダウンロードします**

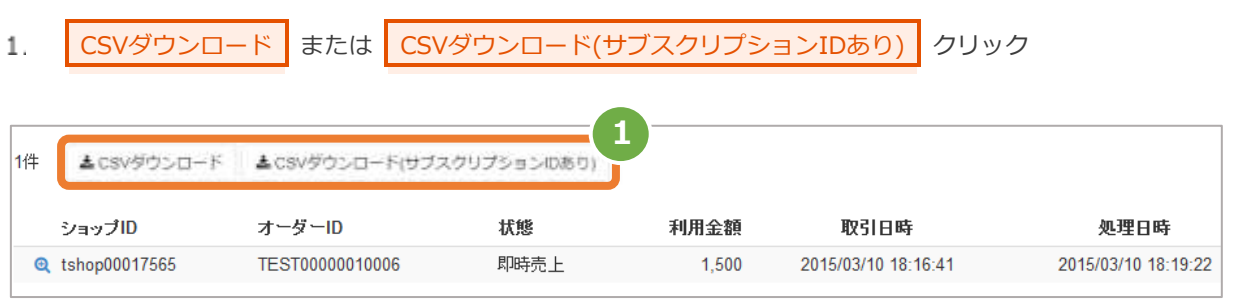

CSV ファイルの項目については、 「[4.1](#page-22-1) [取引状態検索結果ファイル\(ダウンロードファイル\)」](#page-22-1)参照 「4.2 [取引状態検索結果ファイル\(ダウンロードファイル\(サブスクリプション](#page-24-0) ID あり))」参照

楽天ペイ

<span id="page-12-0"></span>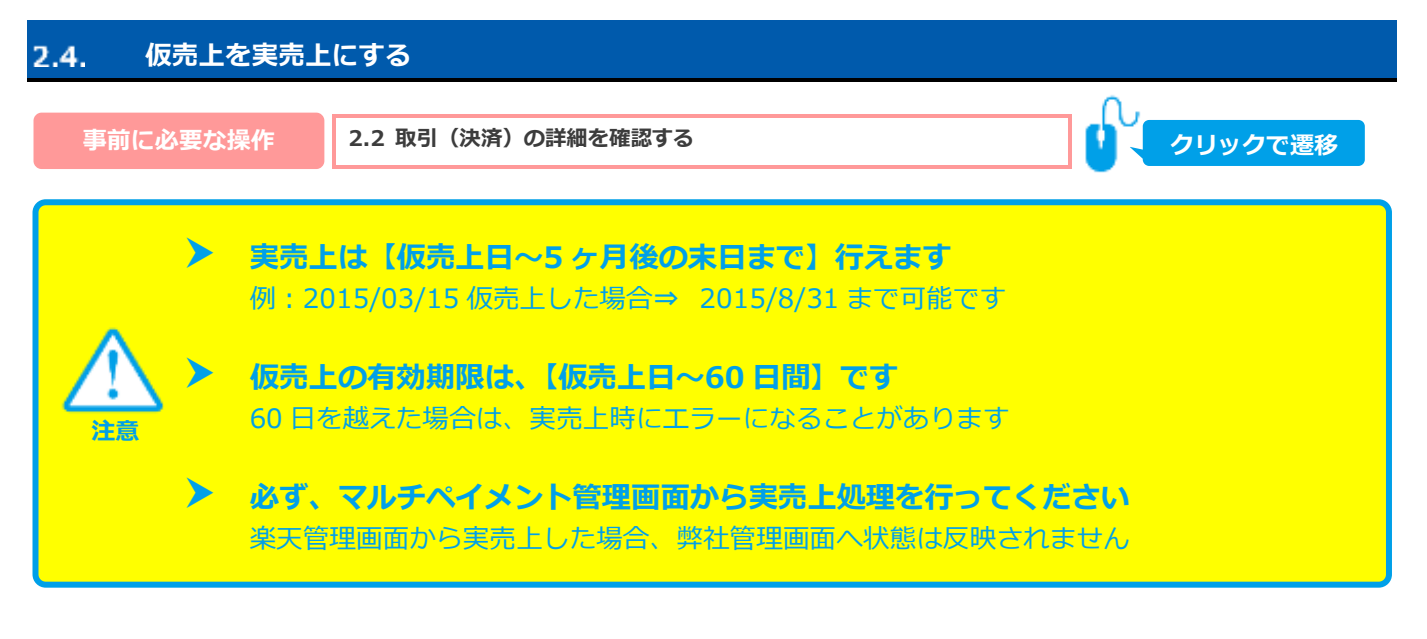

#### **1)実売上処理を実行する**

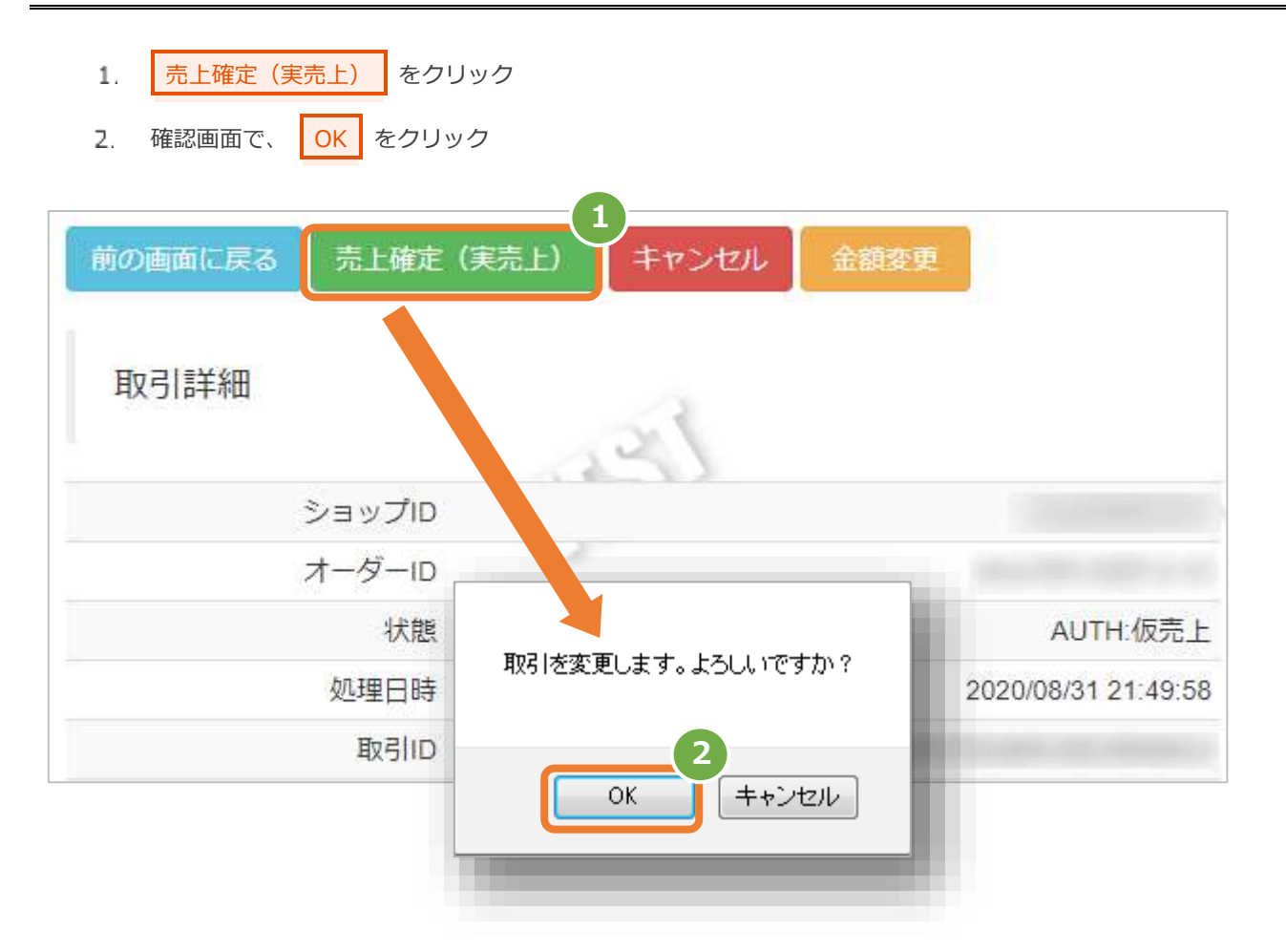

#### **2) 実売上処理結果を確認する**

「状態」は、まず【実売上受付】になります 3. 実売上処理が成功した場合は、バッチ処理 (15分から30分) 後、【実売上】になります

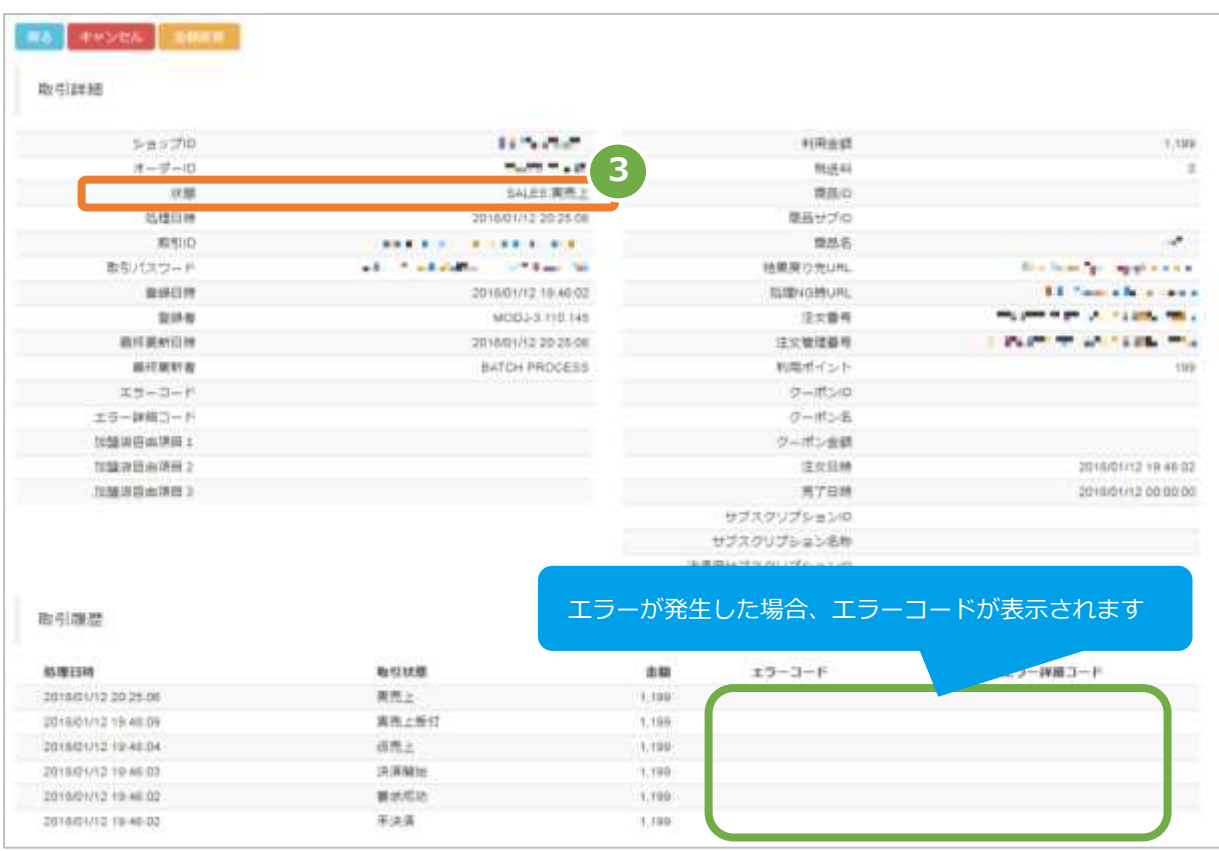

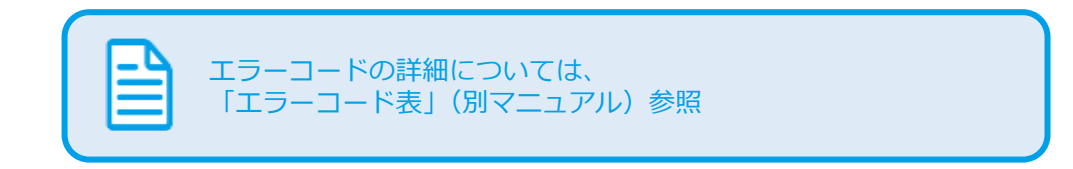

<span id="page-14-0"></span>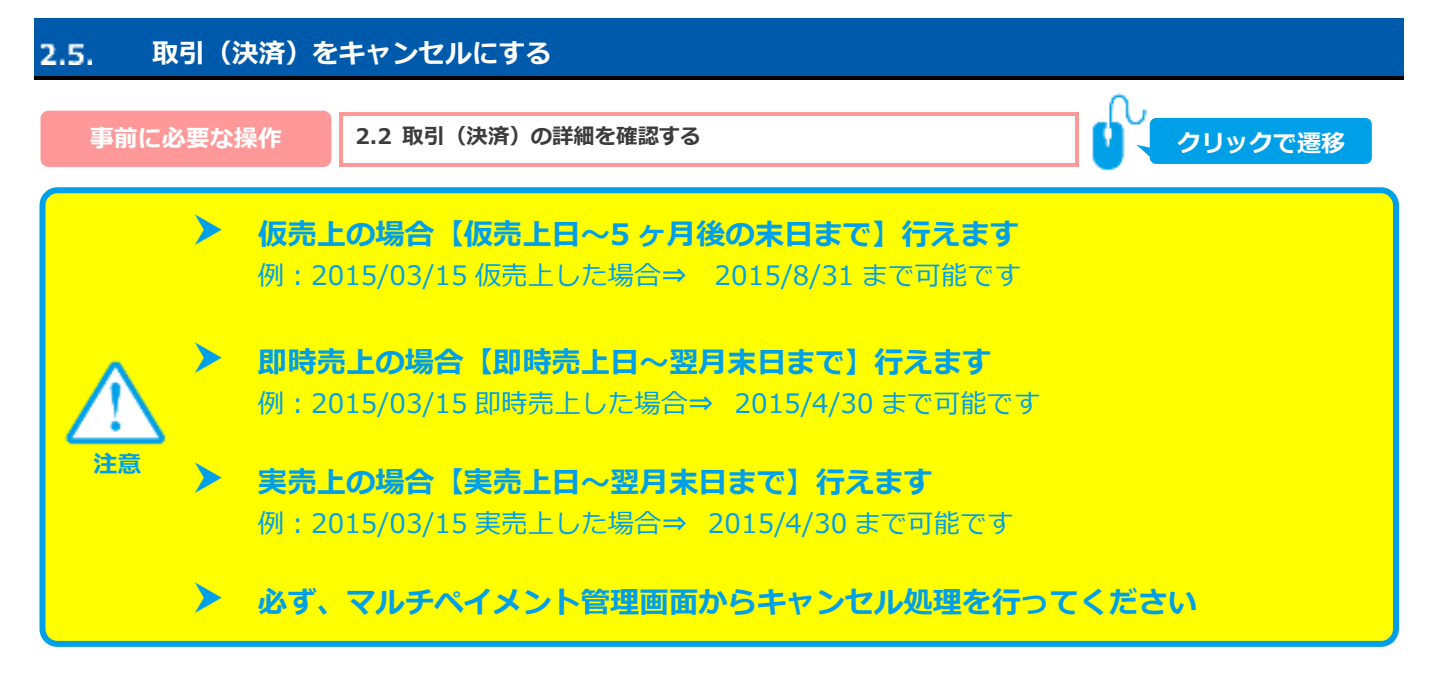

#### **1)キャンセル処理を実行する**

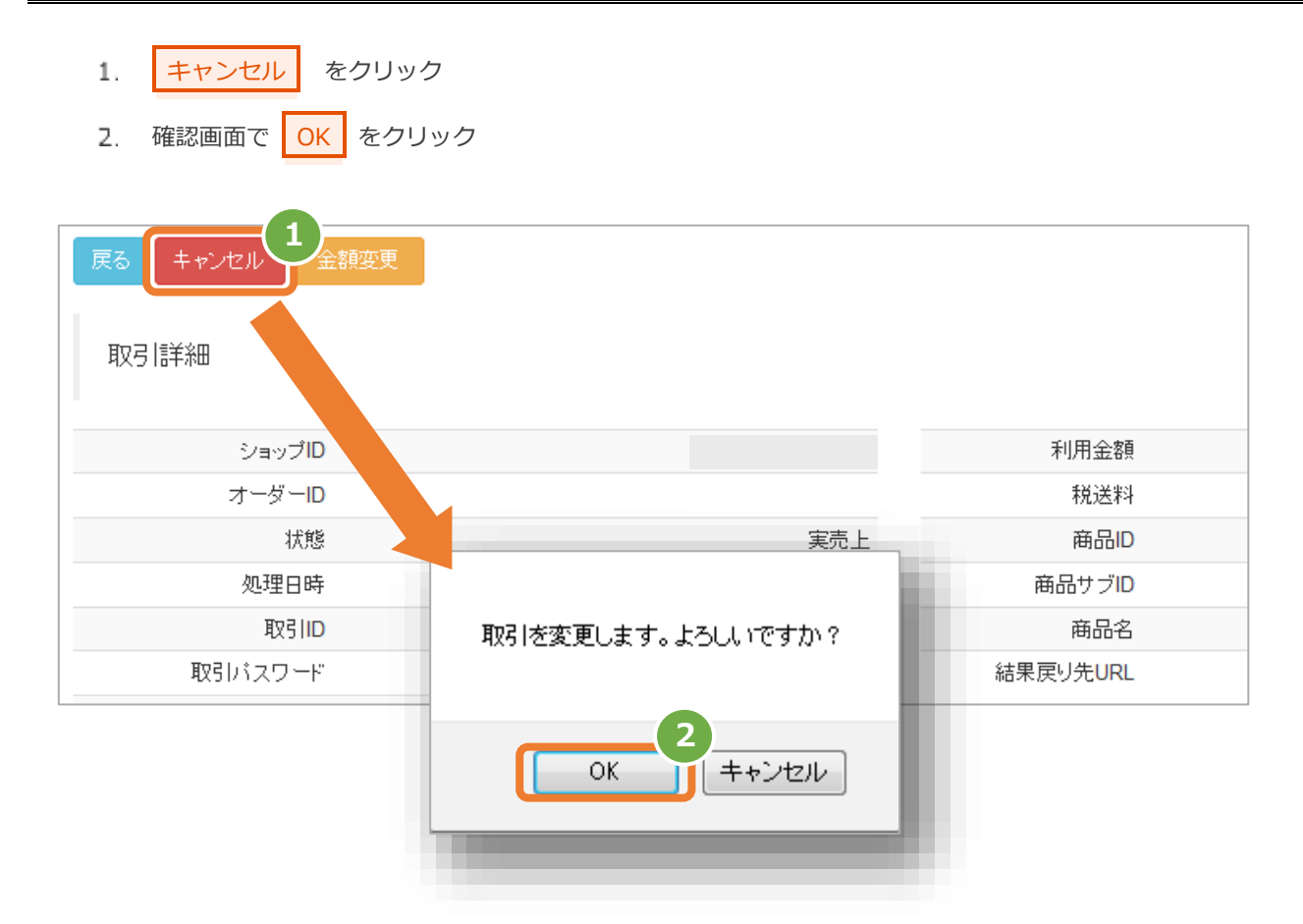

## **2)キャンセル処理結果を確認する**

「状態」は、まず【キャンセル受付】になります 3. キャンセル処理が成功した場合は、バッチ処理 (15分から30分) 後、【キャンセル】になります

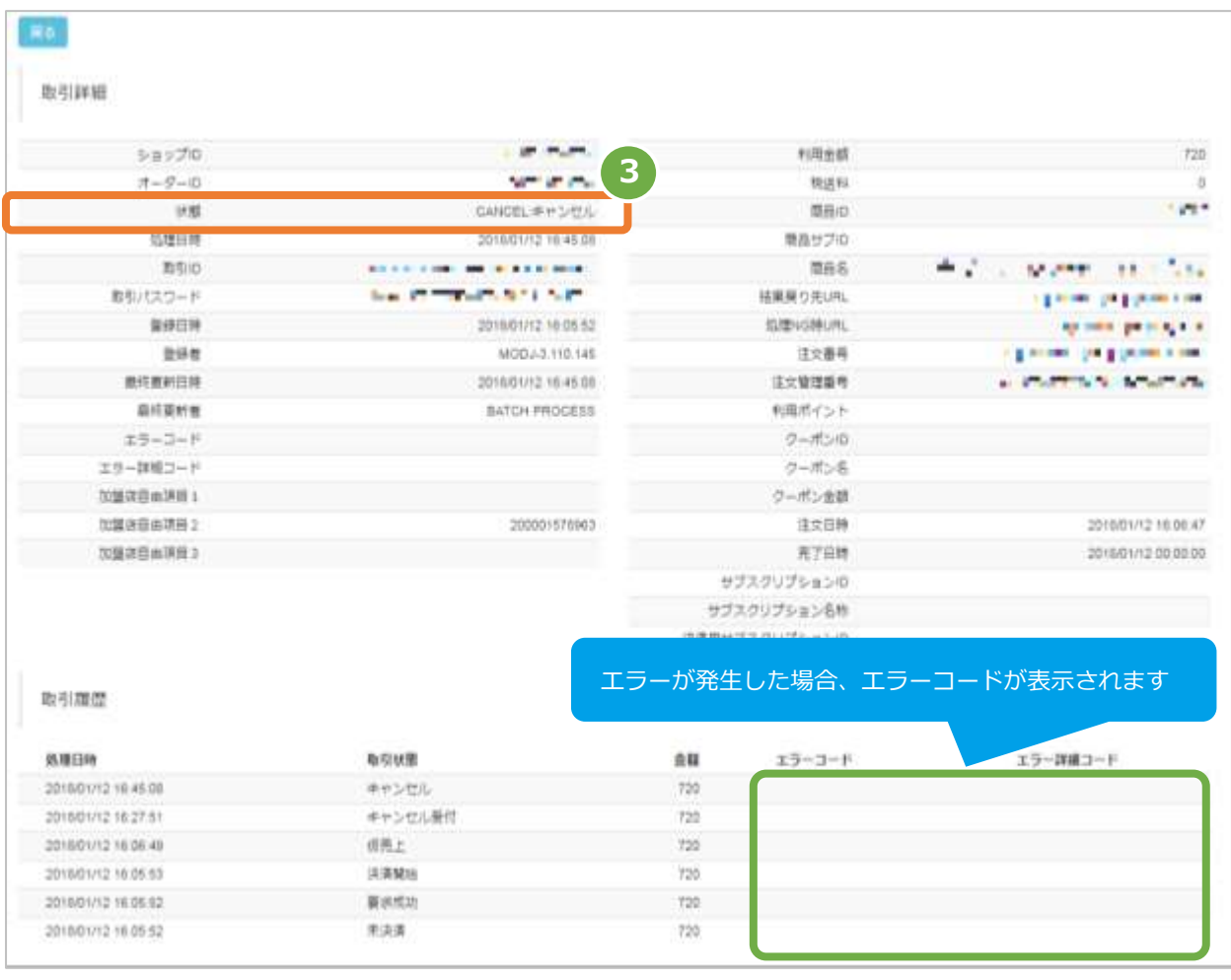

エラーコードの詳細については、 「エラーコード表」(別マニュアル)参照

<span id="page-16-0"></span>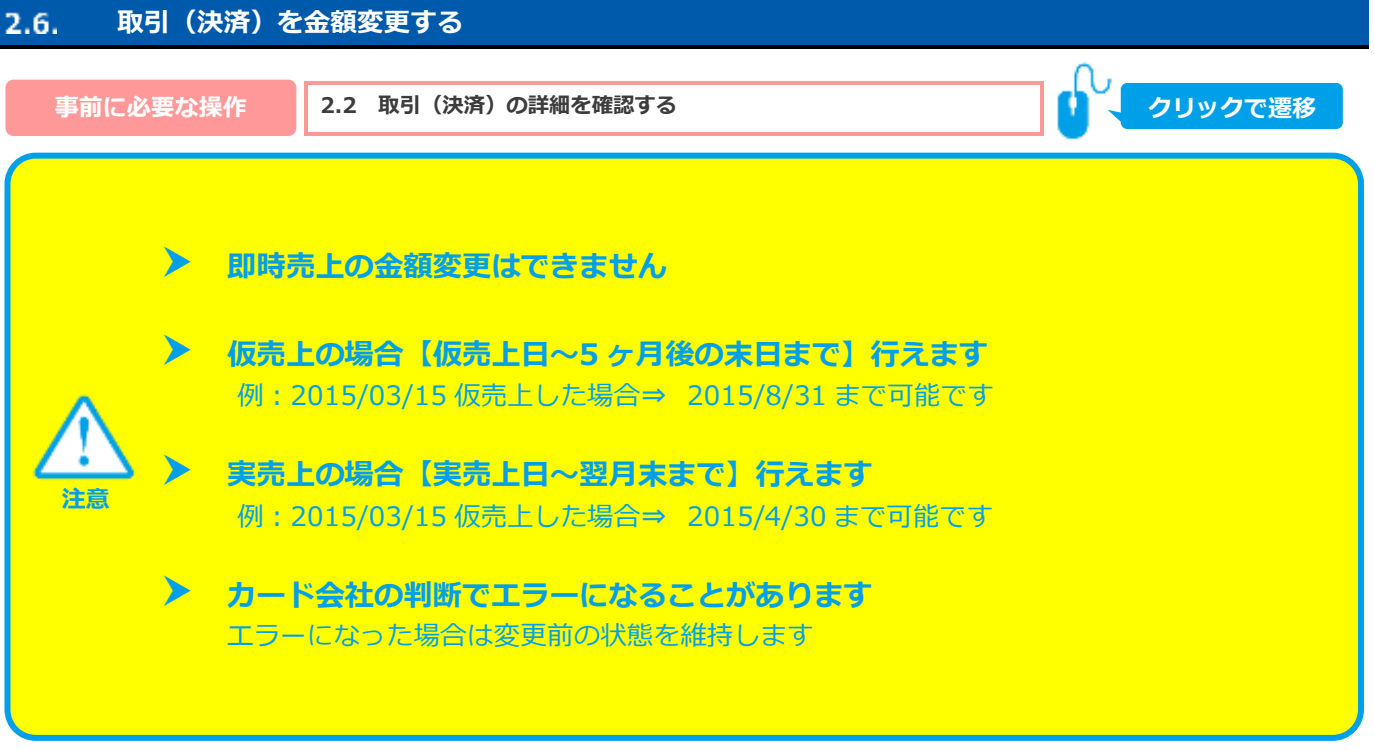

#### **1)金額変更処理を実行する**

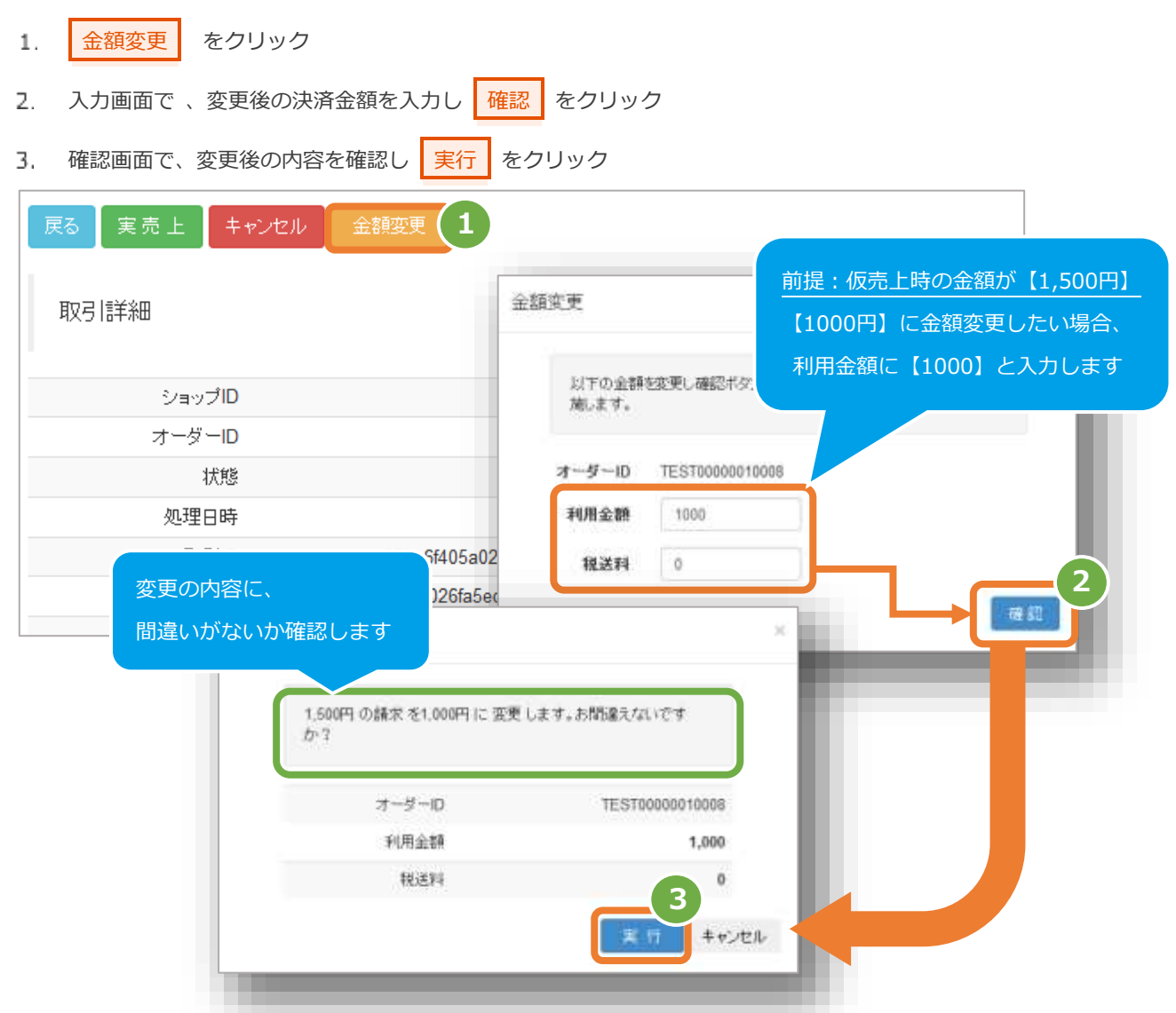

Copyright (C) 1995 GMO Payment Gateway, Inc. All Rights Reserved. 17

#### **※複数商品の金額変更処理を実行する場合**

金額の入力画面で、商品個数×商品単価の総和が利用金額と税送料の合計と一致するよう入力してください。

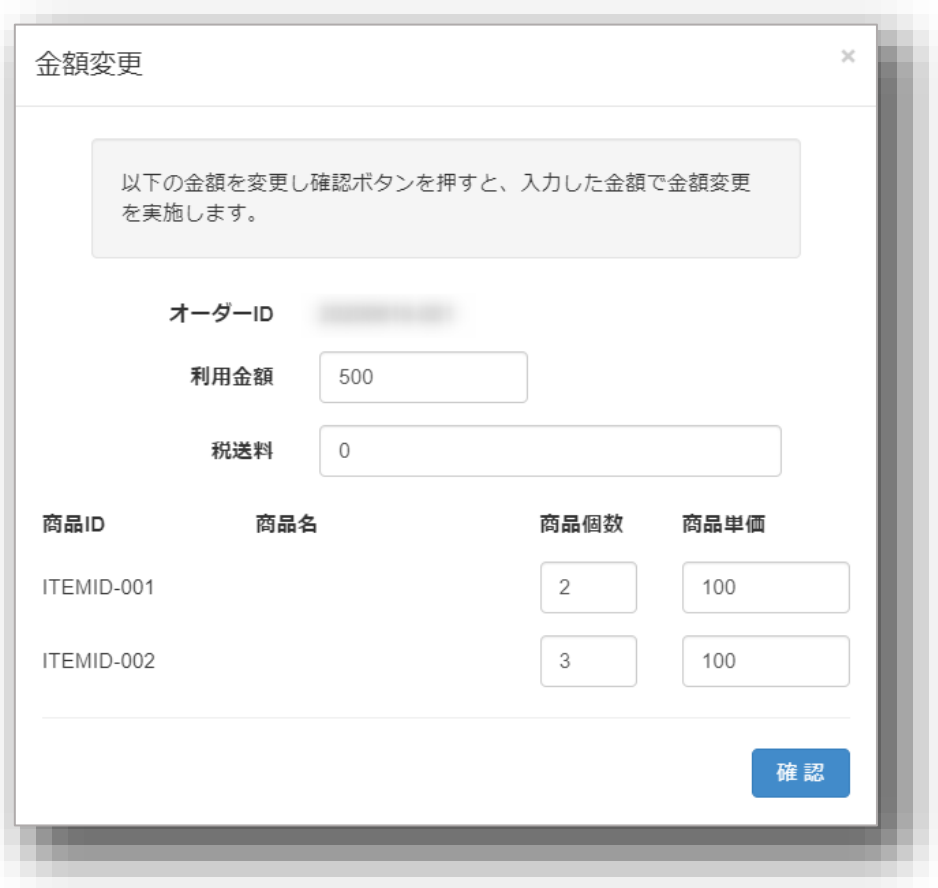

例)

商品ID: ITEMID-001 の 商品個数 × 商品単価 = 2 × 100 = 200 (円) …① 商品ID: ITEMID-002 の 商品個数 × 商品単価 = 3 × 100 = 300 (円) …2

①と②の合計が 利用金額と税送料の合計と一致(500円)

## **2)金額変更処理結果を確認する**

「状態」は、まず【金額変更受付】になります 4. 楽天側の再オーソリが成功した場合、バッチ処理 (15分から30分) 後、状態が【仮売上】になります

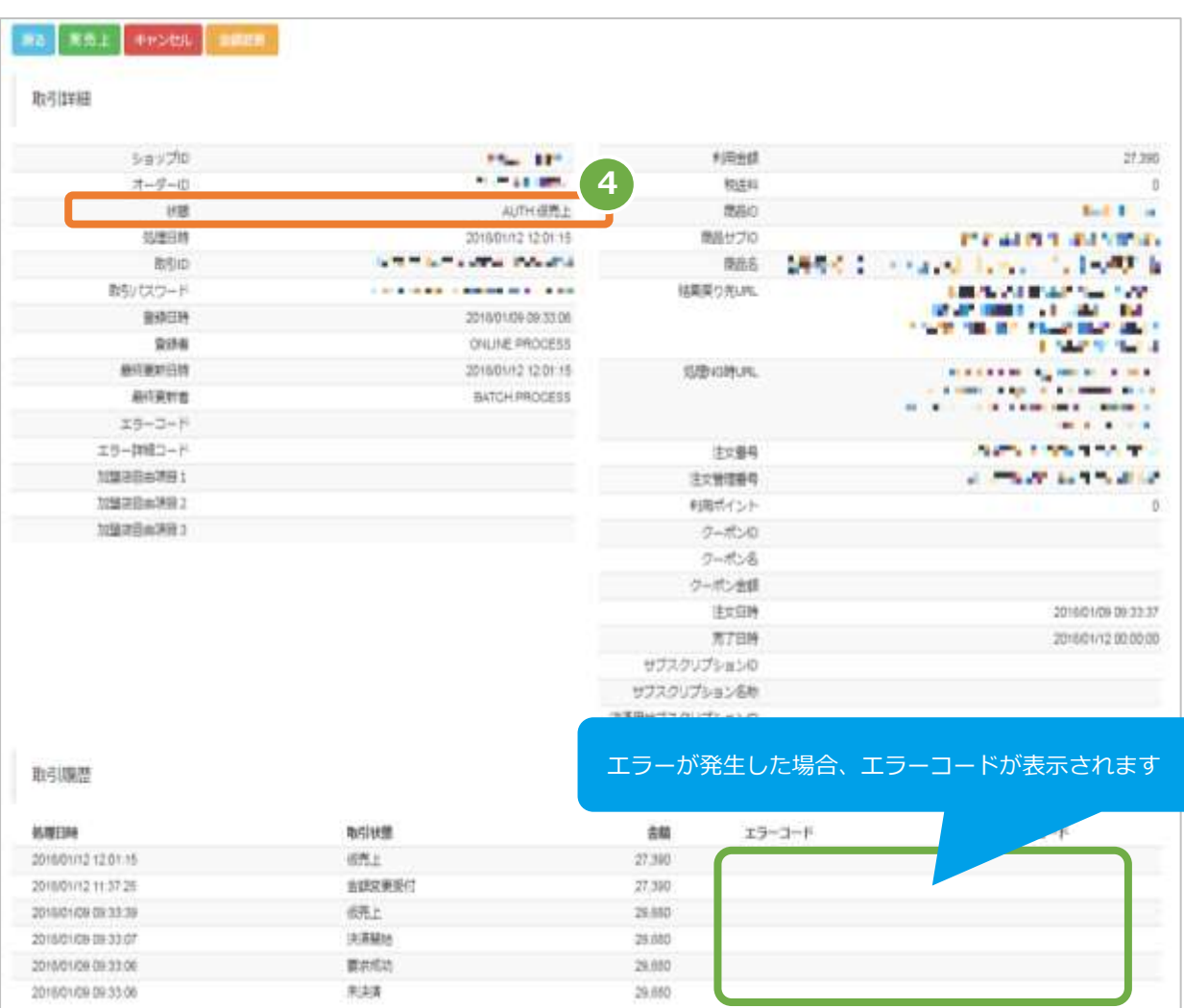

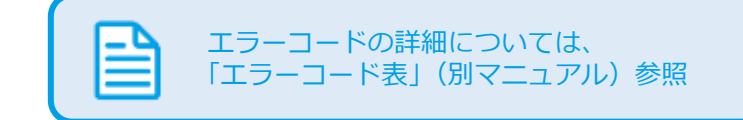

<span id="page-19-1"></span><span id="page-19-0"></span>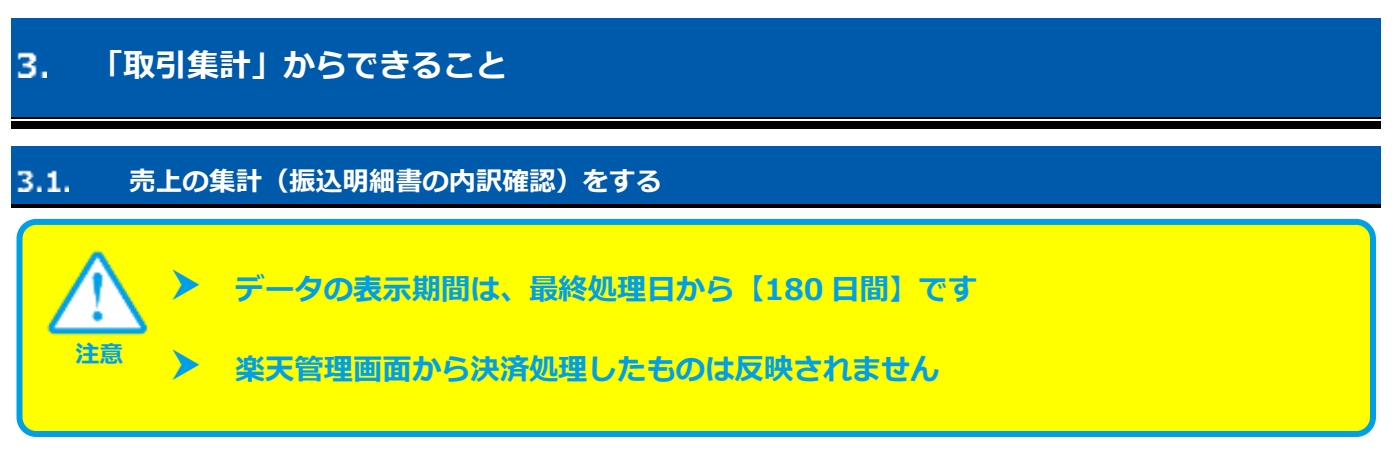

#### **1) 取引集計画面を表示する**

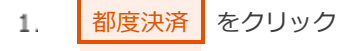

- 楽天ペイ をクリック 2.
- 取引集計 をクリック 3.

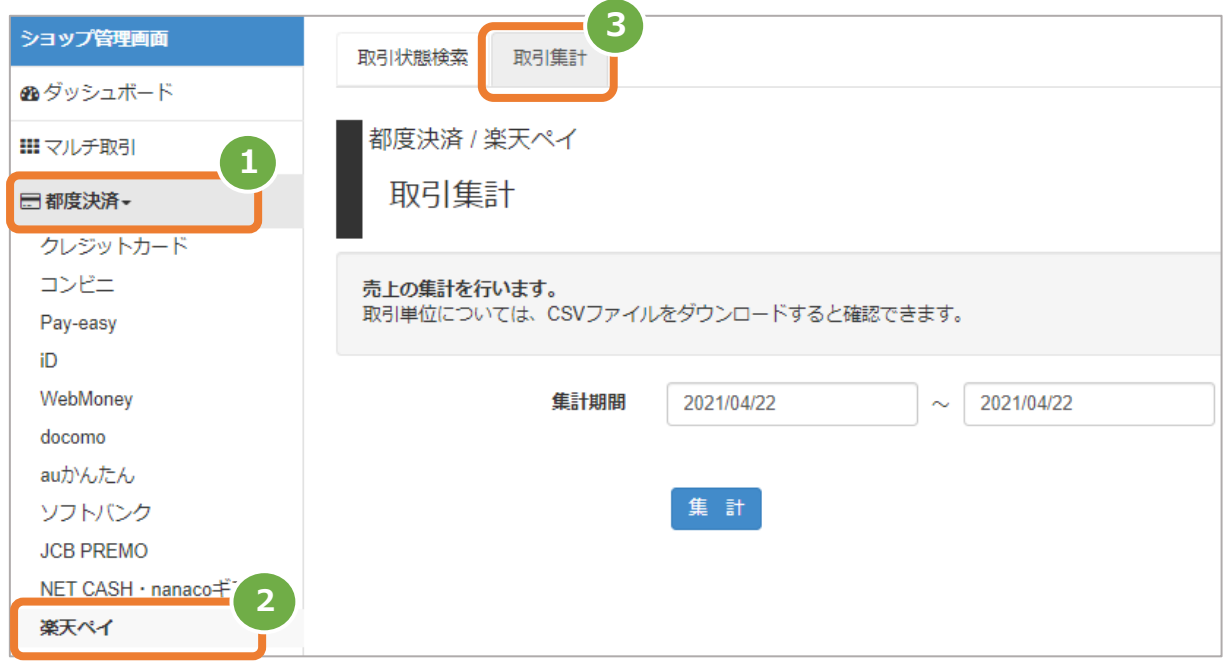

#### **2)期間を指定し、集計を行う**

- 集計期間を入力する
	- 例) 2015年2月1日~2015年2月28日の内訳を確認する場合 ⇒ 2015/02/01 ~ 2015/02/28 と入力します
- 集計 をクリック 5.

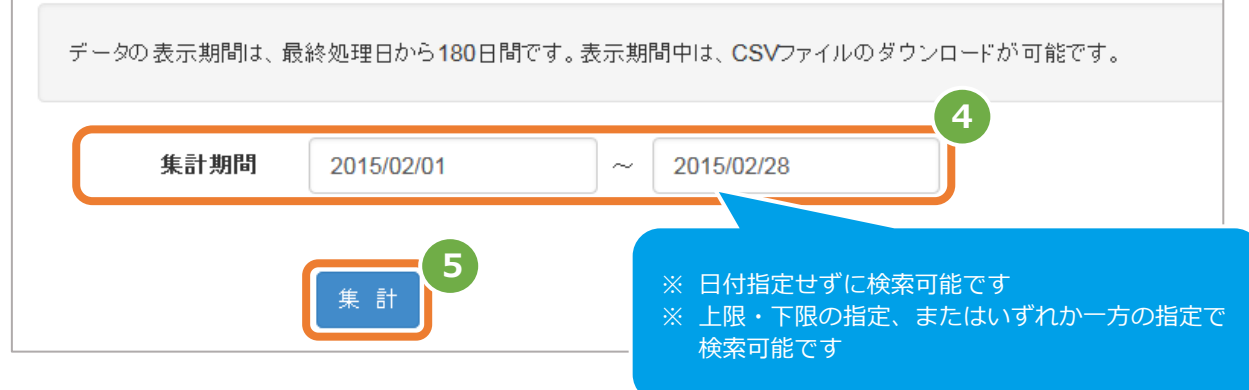

#### **3)取引集計結果を表示する**

表示された集計するデータを、確認する

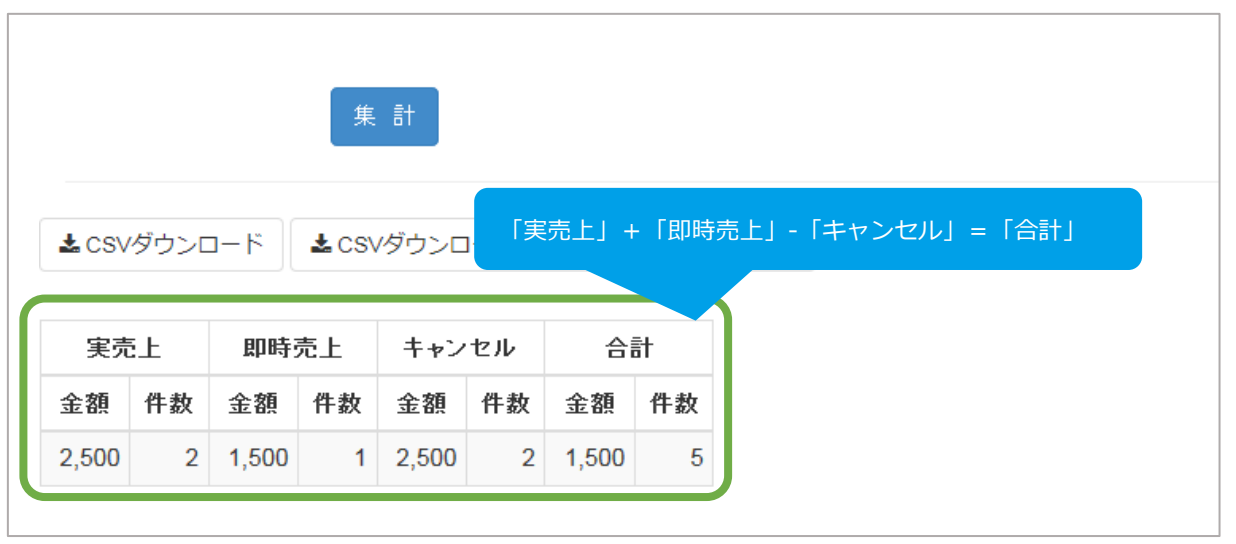

J

**[3.2](#page-21-0) [売上集計結果をダウンロードする](#page-21-0) 関連する操作 クリックで遷移**

<span id="page-21-0"></span>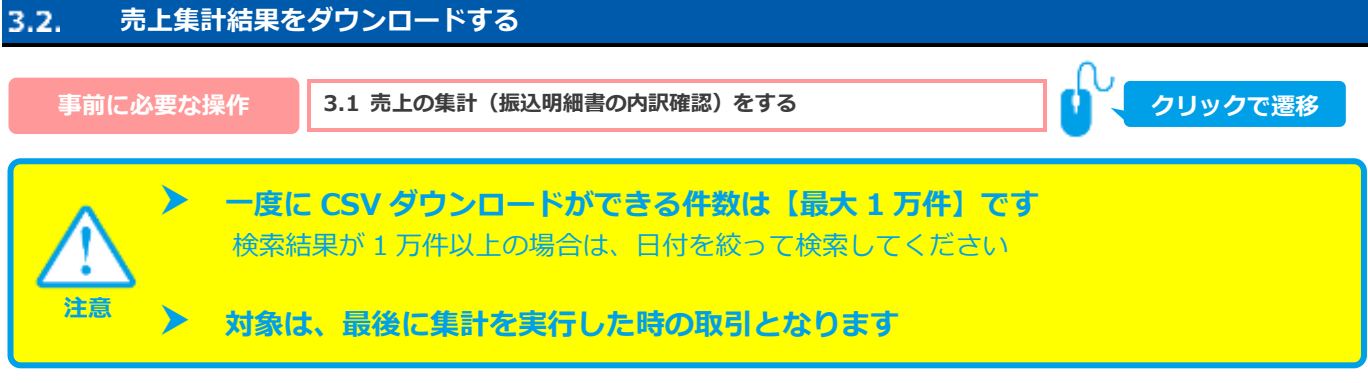

- **1)取引集計結果をダウンロードする**
	- CSVダウンロード または CSVダウンロード(サブスクリプションIDあり) をクリック  $1.$

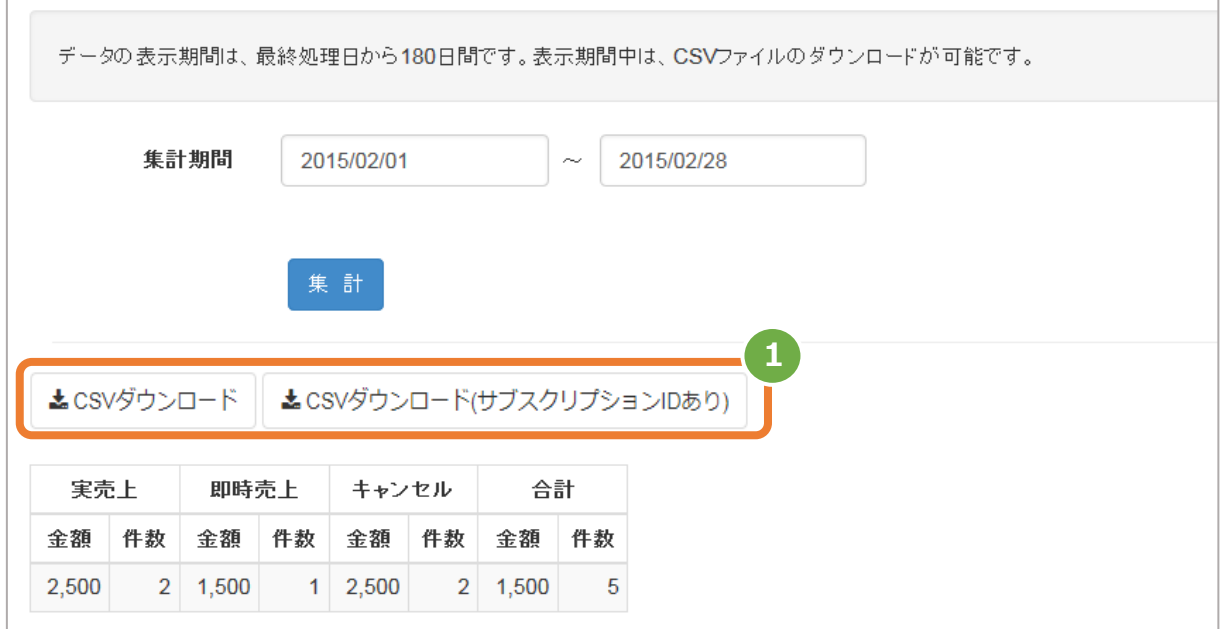

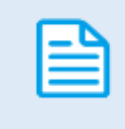

CSV ファイルの項目については、

「4.3 取引集計結果ファイル (ダウンロードファイル)」参照

「4.4 [取引集計結果ファイル\(ダウンロードファイル\(サブスクリプション](_詳細集計結果ファイル（ダウンロードファイル（サブスクリプションIDあり) ID あり))」参照

#### <span id="page-22-1"></span><span id="page-22-0"></span>4. **CSVファイル仕様**

#### $4.1.$ **取引状態検索結果ファイル(ダウンロードファイル)**

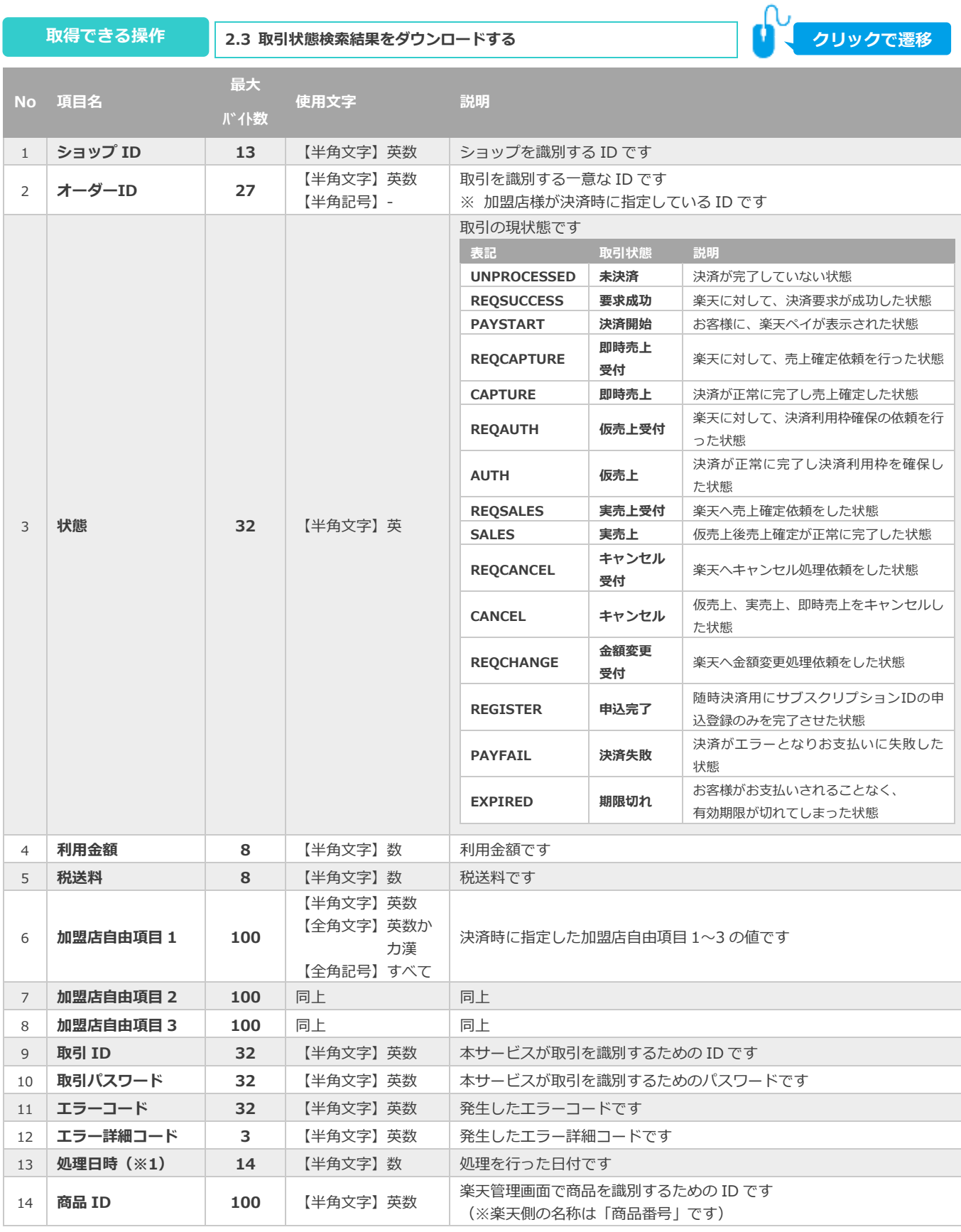

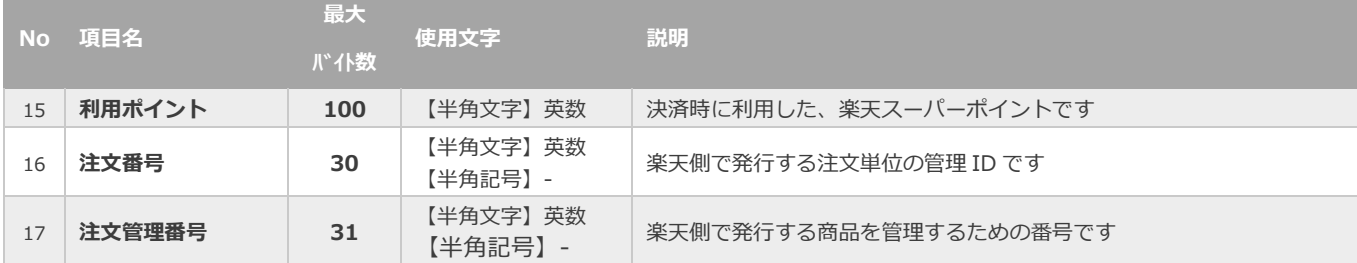

#### <span id="page-24-0"></span> $4.2.$ **取引状態検索結果ファイル(ダウンロードファイル(サブスクリプションIDあり))**

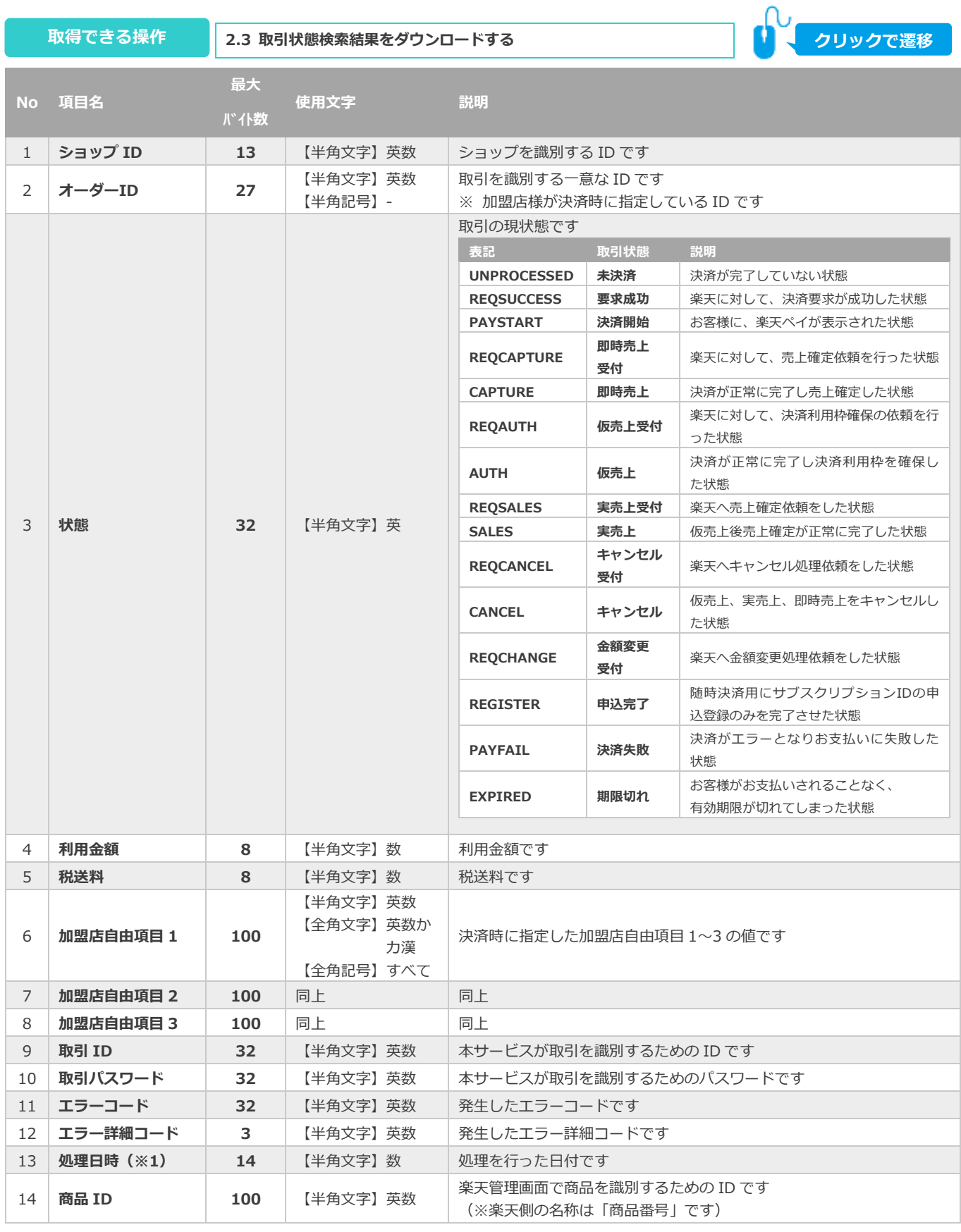

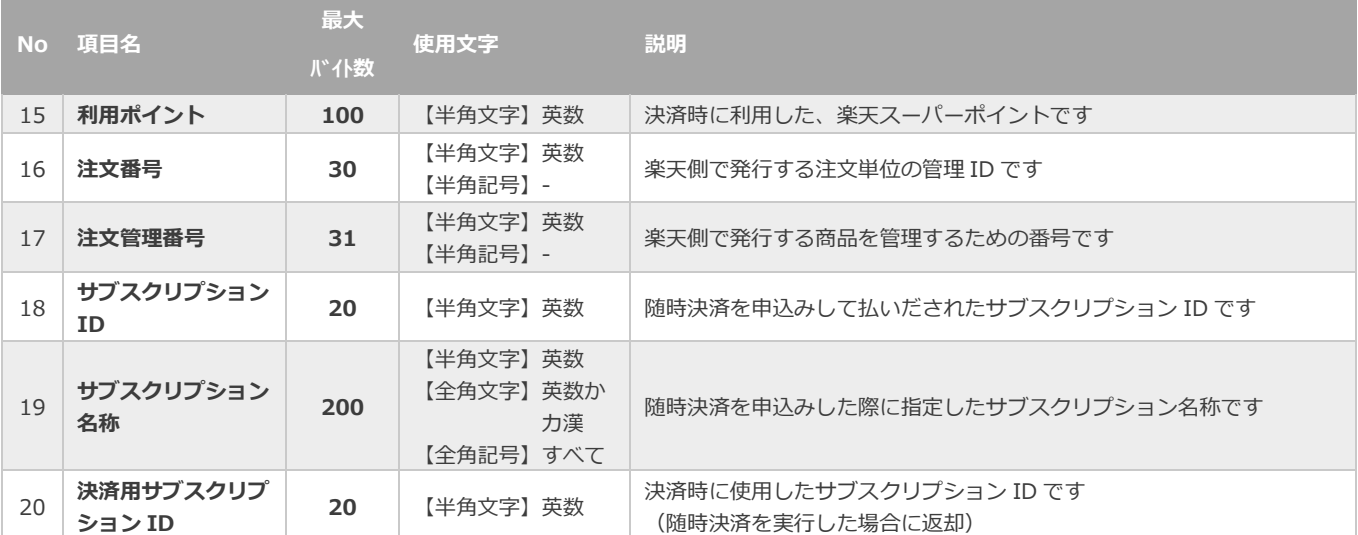

#### <span id="page-26-0"></span> $4.3.$ **取引集計結果ファイル(ダウンロードファイル)**

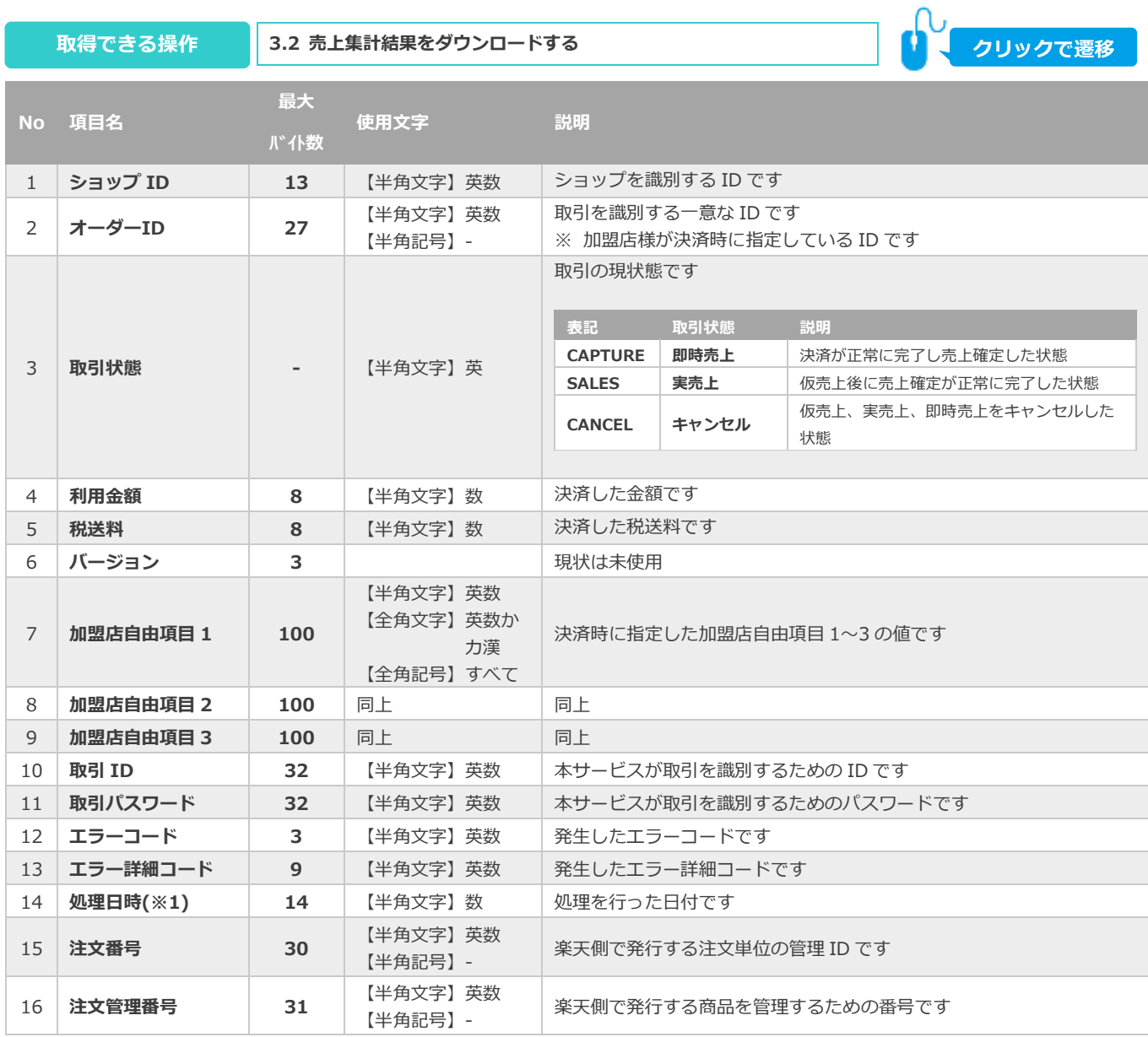

#### <span id="page-27-0"></span> $4.4.$ **取引集計結果ファイル(ダウンロードファイル(サブスクリプションIDあり))**

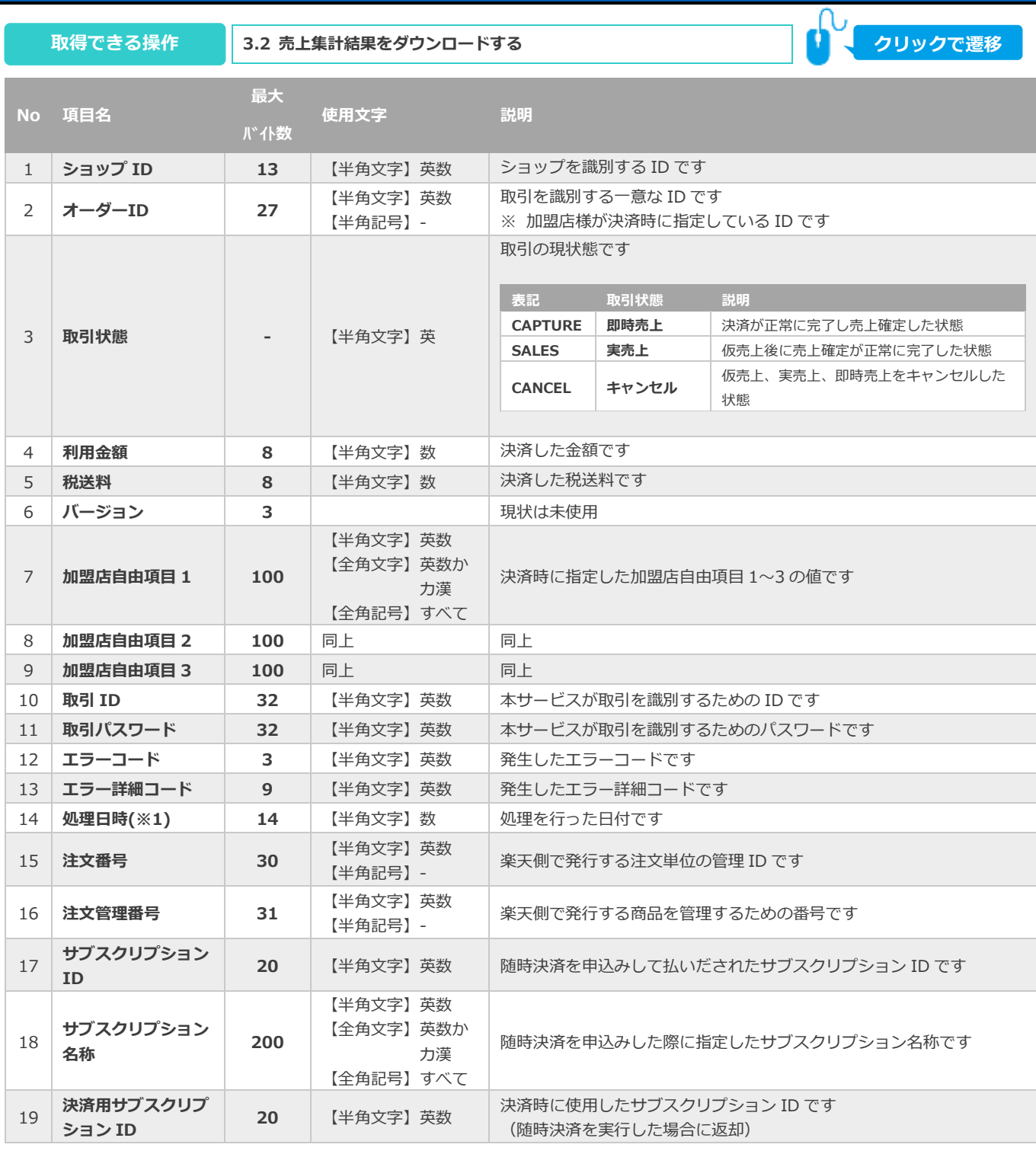

## **改訂履歴**

#### **2015年05月26日 – 1.00版**

・ 新規作成

#### **2015年06月09日 – 1.01版**

・ 利用金額、税送料の最長バイト数 誤記修正

#### **2016年01月13日 – 1.02版**

- ・ 検索機能に注文番号、注文管理番号を追加
- ・ 複数商品対応

## **2017年06月12日 – 1.03版**

・ 楽天ID決済から楽天ペイに表記を変更

#### **2018年02月13日 – 1.04版**

・ 随時決済の項目追加(画面、CSVダウンロードファイル)

#### **2020年07月21日 – 1.05版**

・ 2.6. 取引(決済)を金額変更する 複数商品の金額変更について追記

#### **2021年03月16日 – 1.06版**

・ 2.4. 仮売り上げを実売上にする ボタン名変更

## **2021年05月18日 – 1.07版**

・ 機能名を「詳細検索」から「取引状態検索」に文言変更、「詳細集計」から「取引集計」に文言変更

#### **2021年08月17日 – 1.08版**

・ 2.6. 取引(決済)を金額変更する 注意事項の例の誤記修正

#### **2022年01月18日 – 1.09版**

・ 2.5. 取引(決済)をキャンセルにする 注意事項から「即時売上のキャンセルはできません」を削除 即時売上の場合のキャンセル可能期間を追記

#### **2022年02月15日 – 1.10版**

・ 2.5. 取引(決済)をキャンセルにする 注意事項の誤字を修正